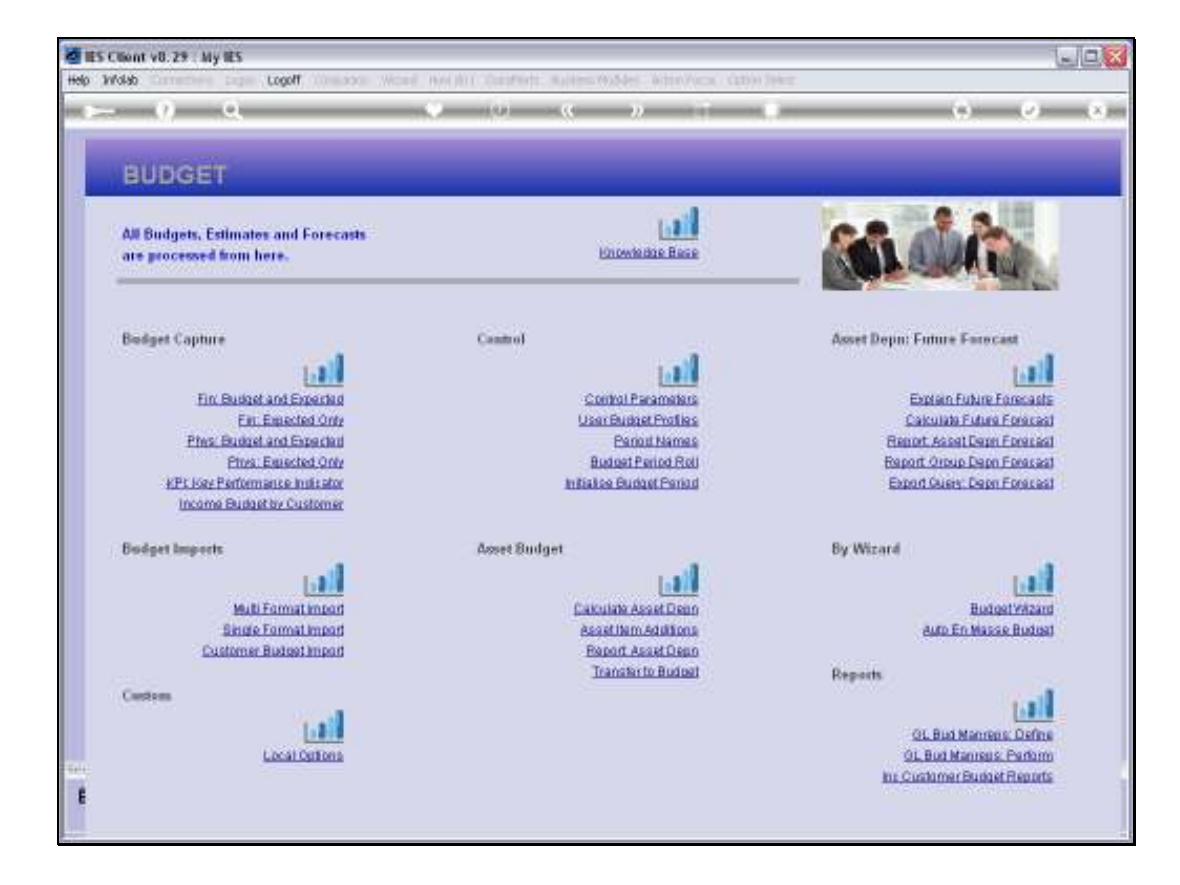

Slide notes: The Multi Format Budget Import accepts Budget Data where each Line can include the GL Account Code plus all 12 Budget Values.

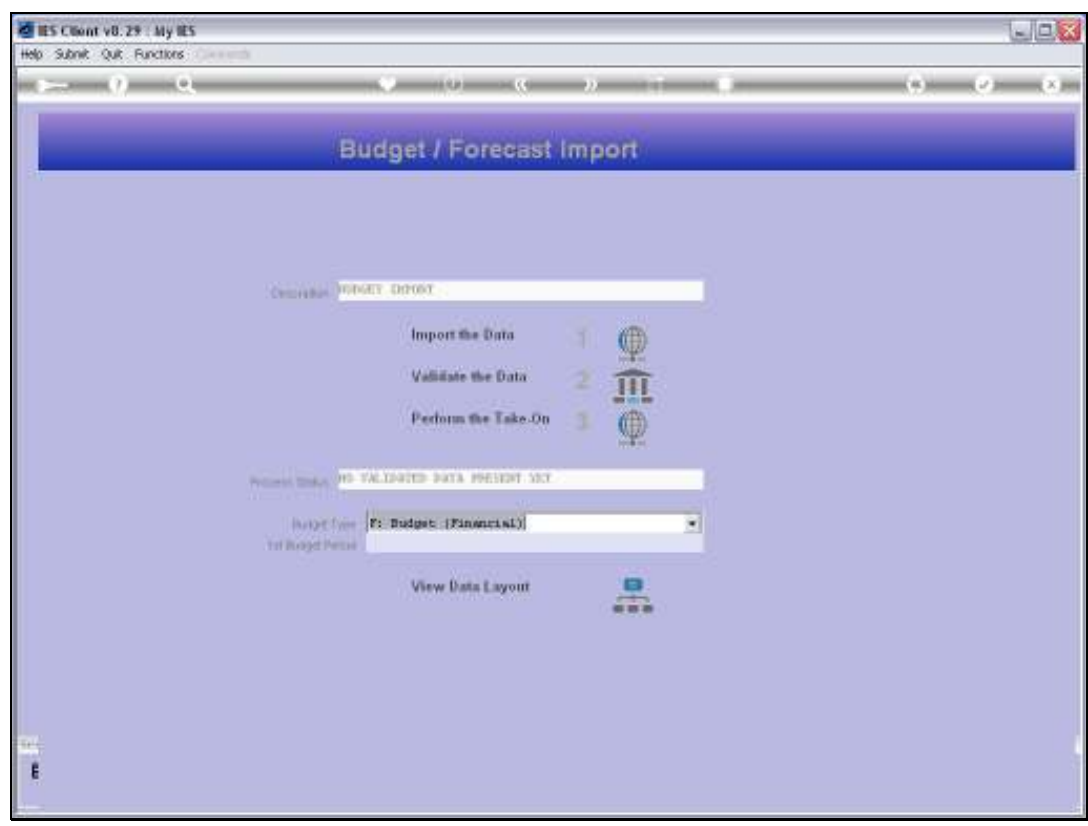

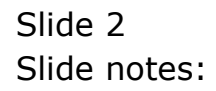

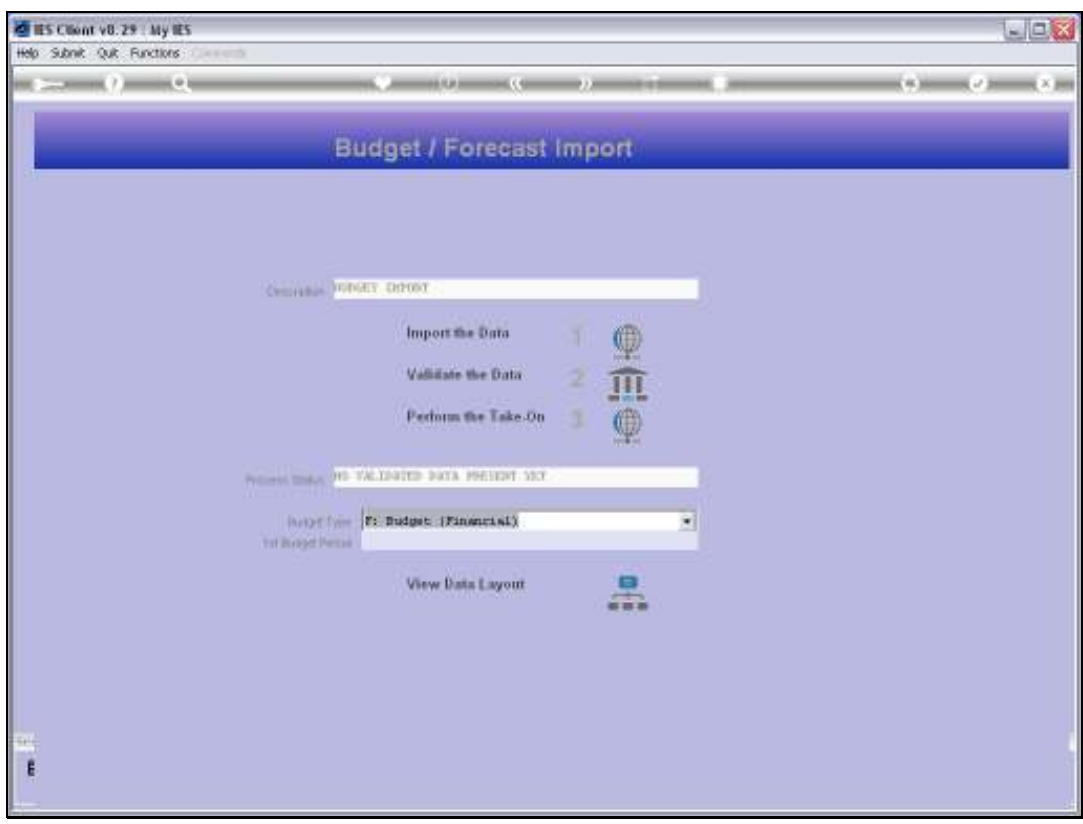

Slide notes: The Data Layout View reveals the expected data format.

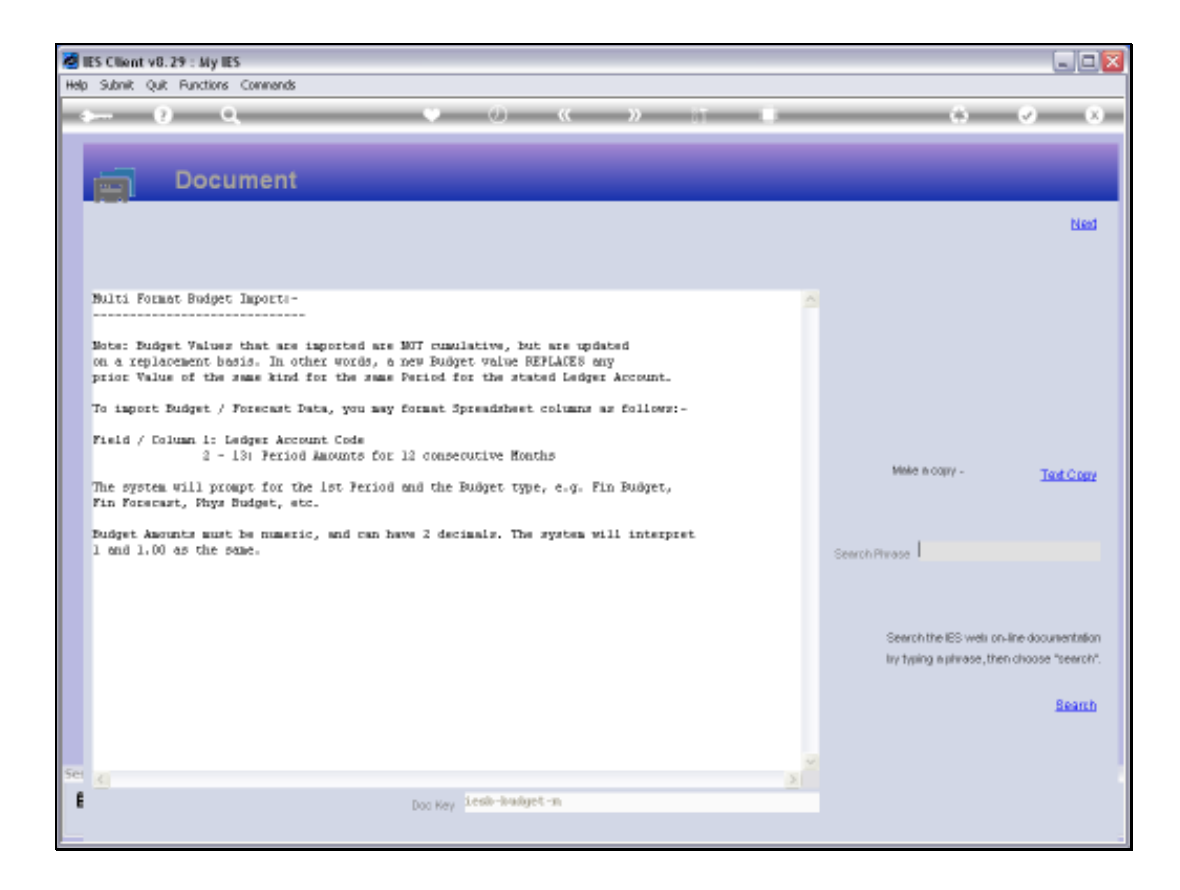

Slide notes: So, in a spreadsheet context, each line will have 13 columns, where column 1 is the Account Code, which is then followed by the 12 Budget Values in the next 12 columns.

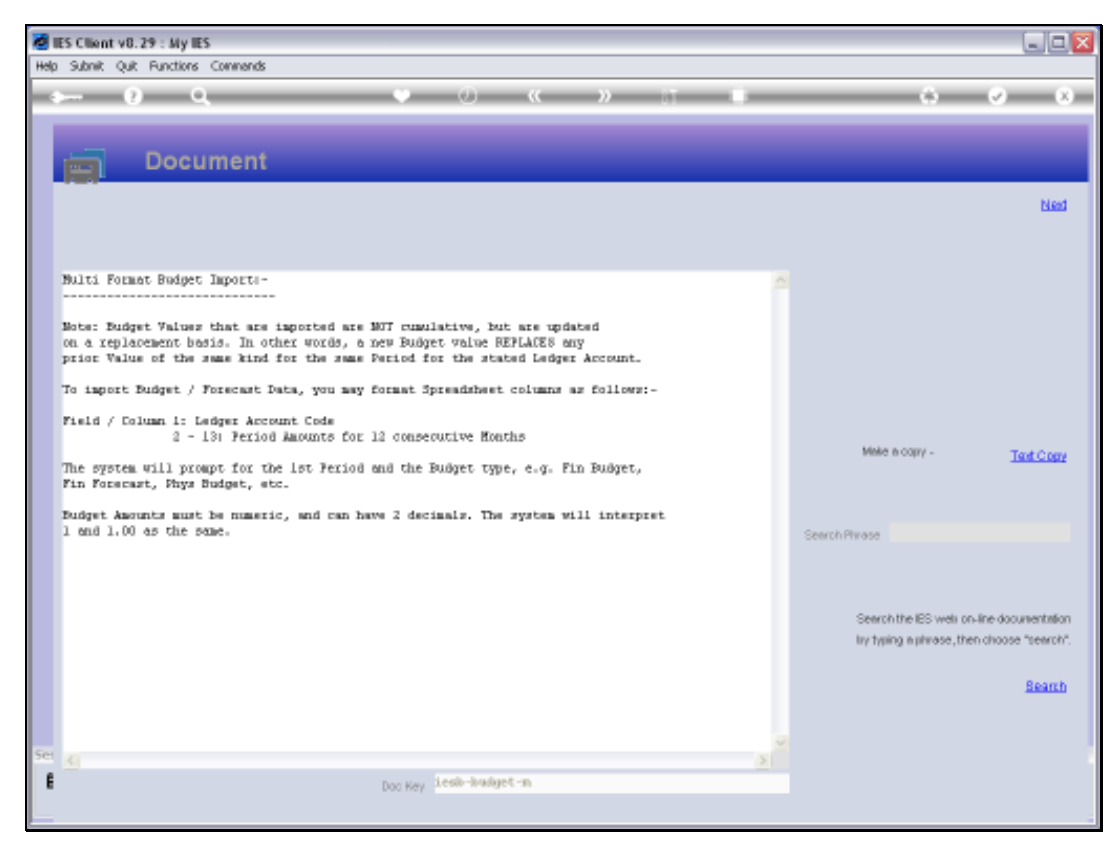

## Slide 5 Slide notes:

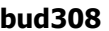

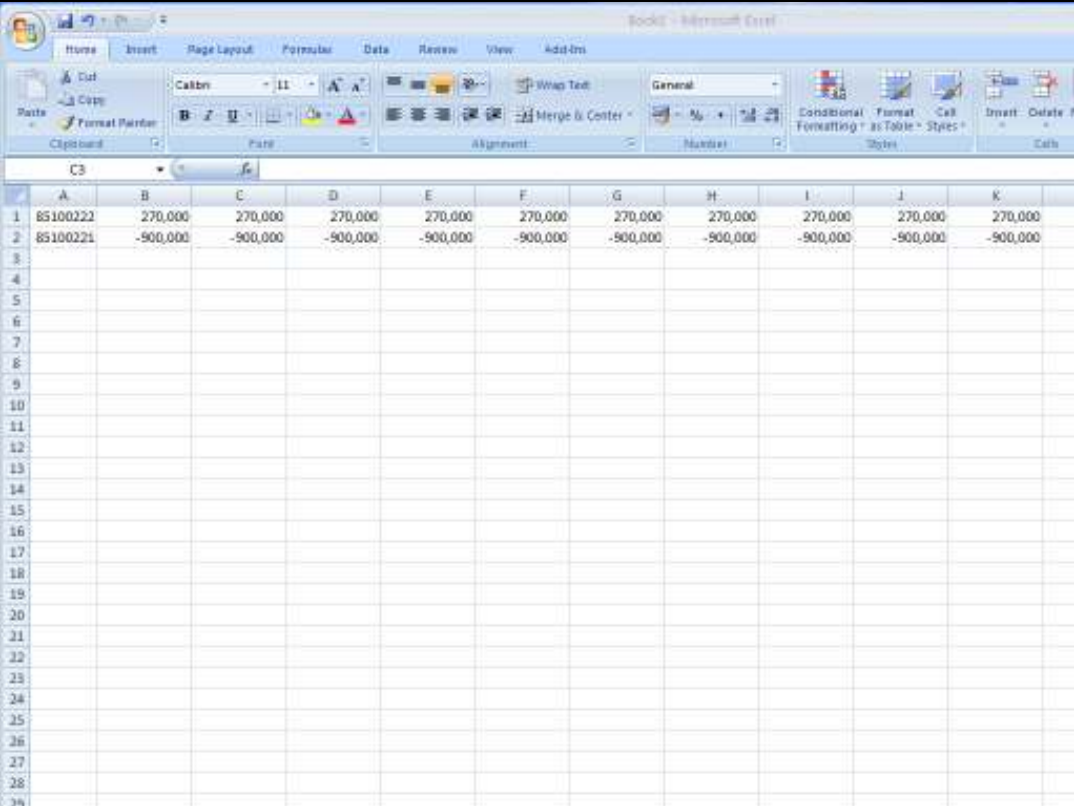

Slide notes: Here is our example in the spreadsheet. We can do as many lines as we wish, but in this example we use only 2 lines. The 1st line is an Expense Budget with positive values, and the 2nd line is an Income Budget with negative values.

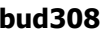

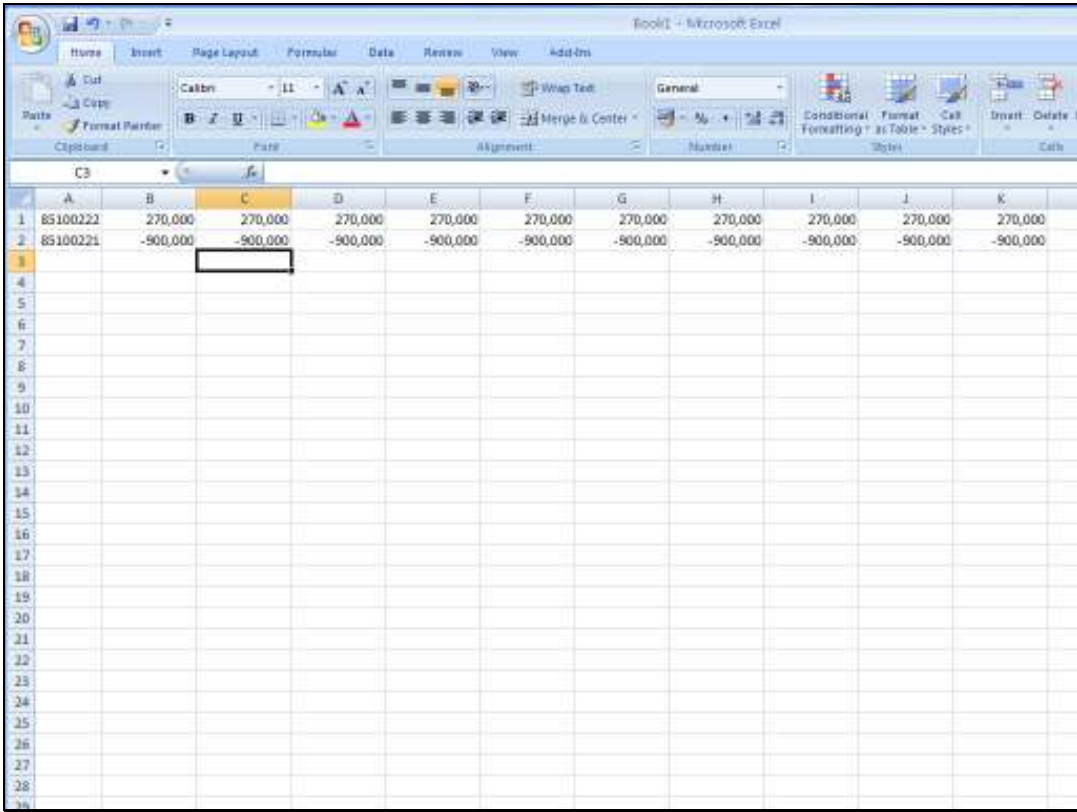

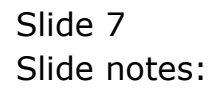

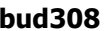

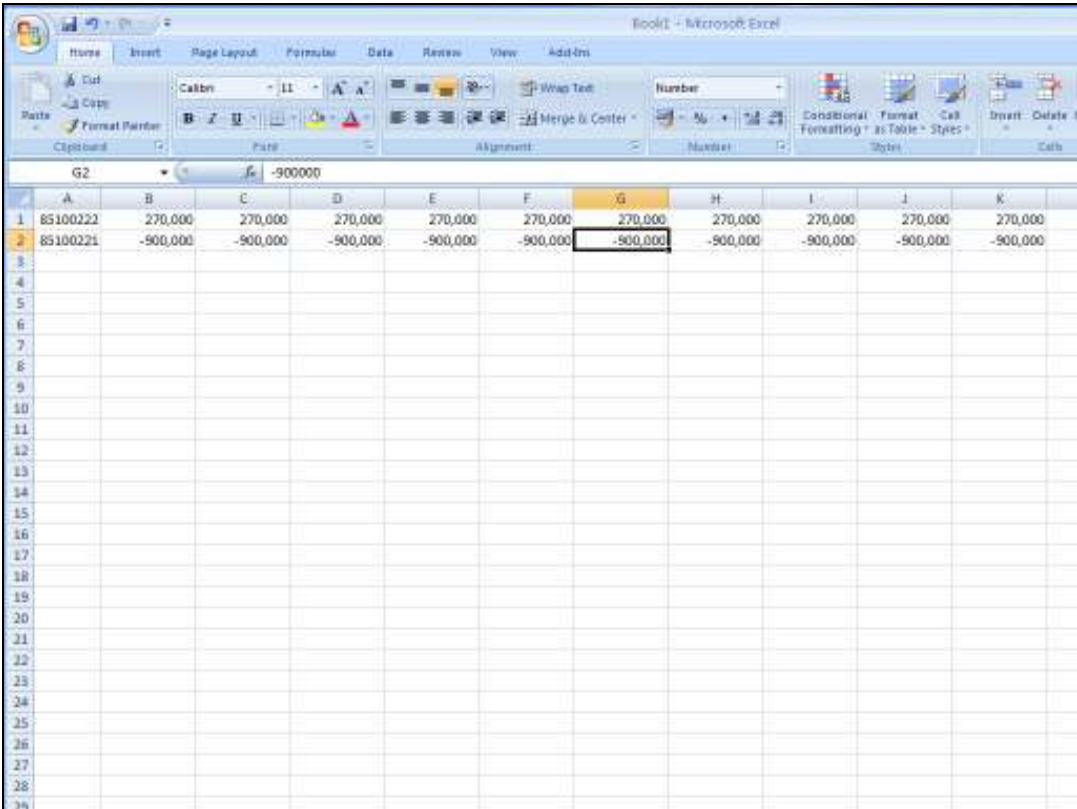

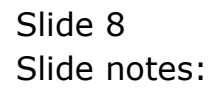

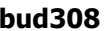

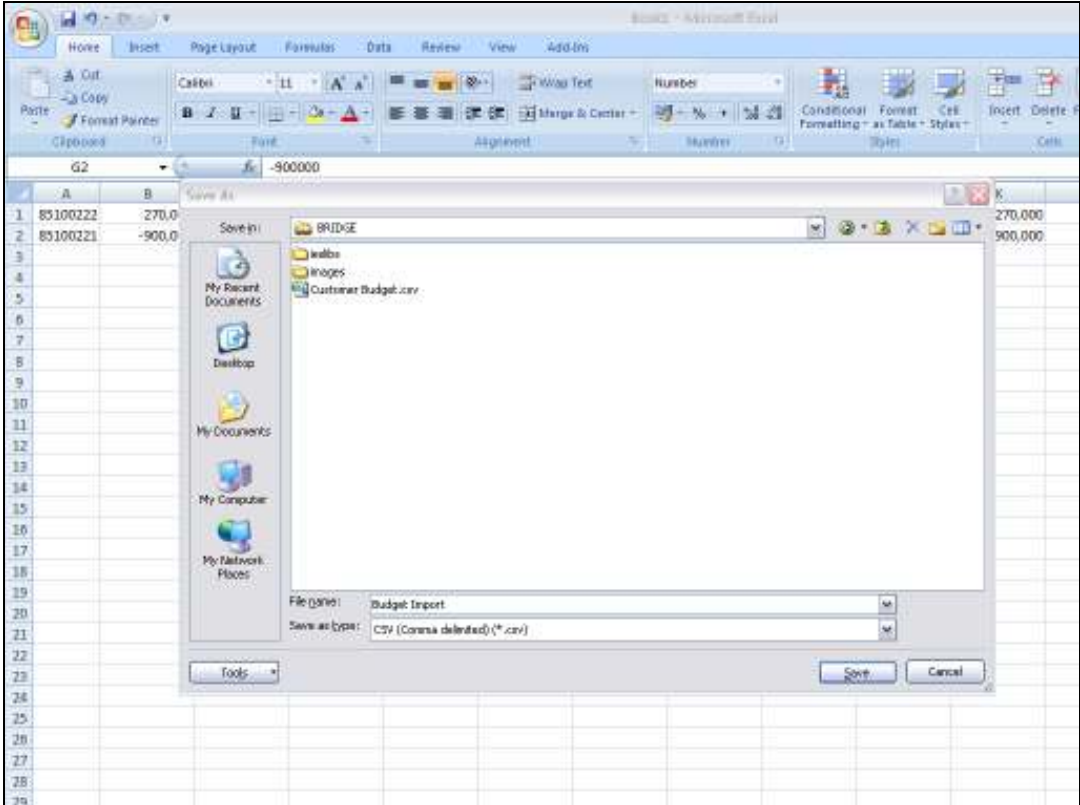

Slide notes: In preparation of the import, we need to save the file in CSV format on the BRIDGE folder.

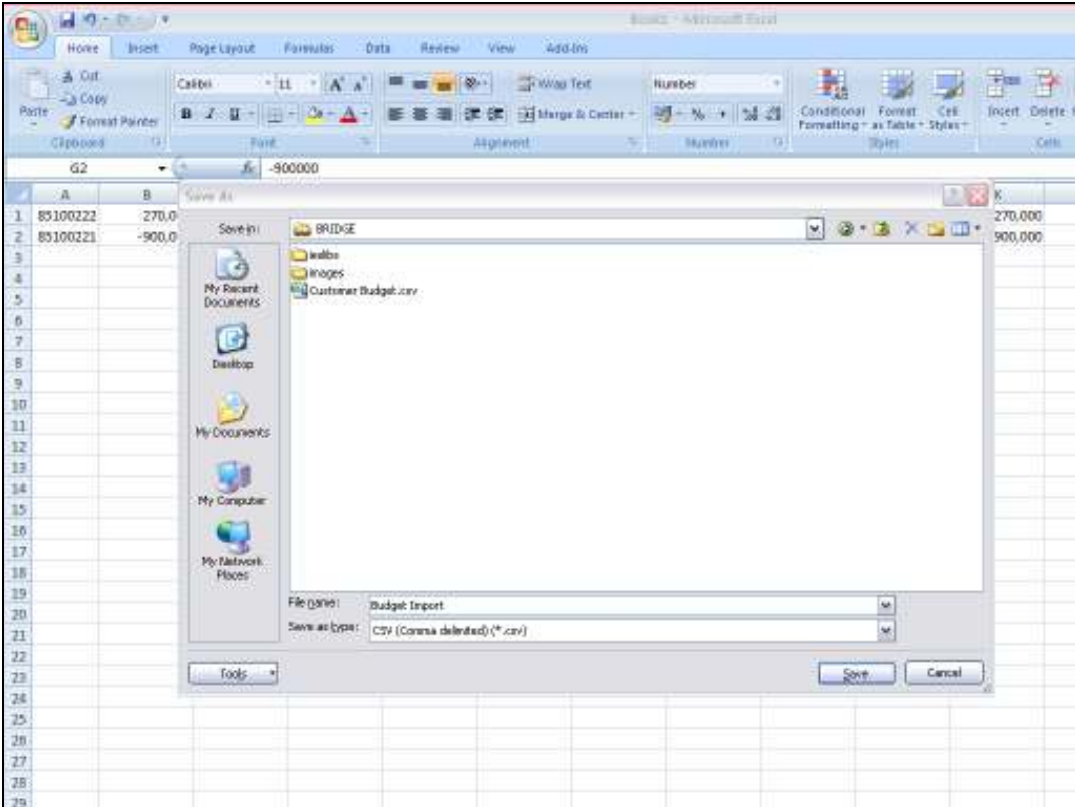

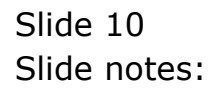

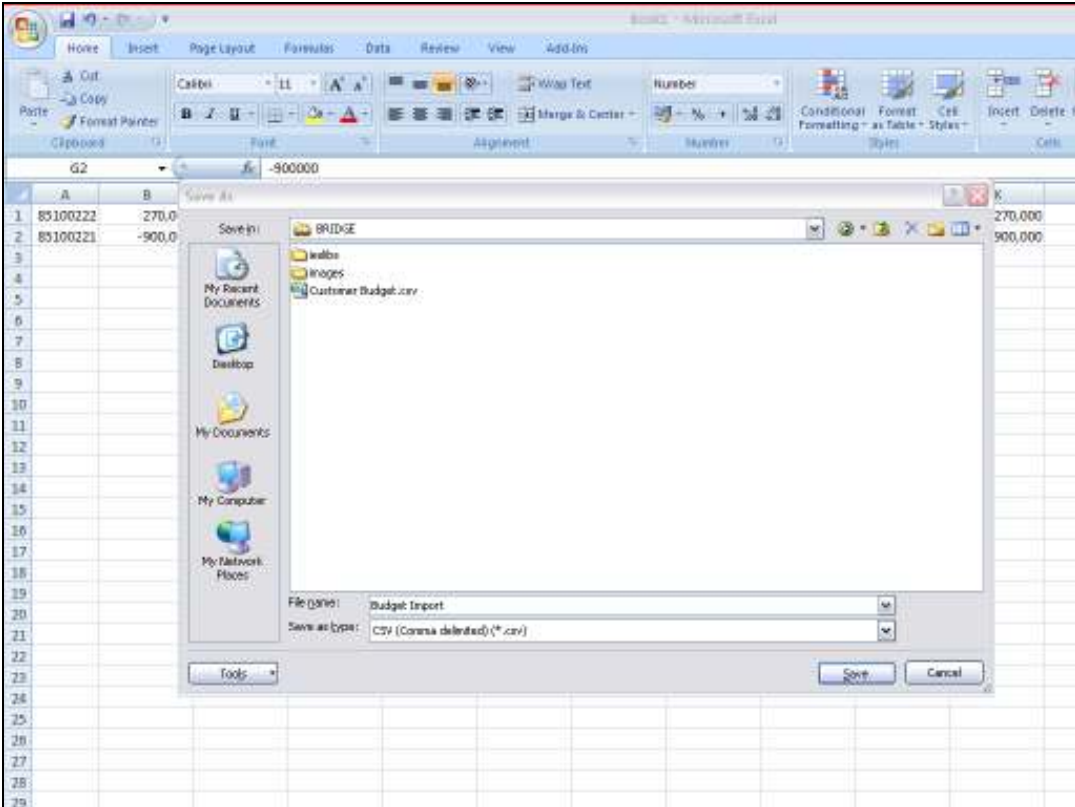

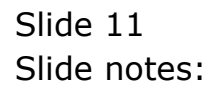

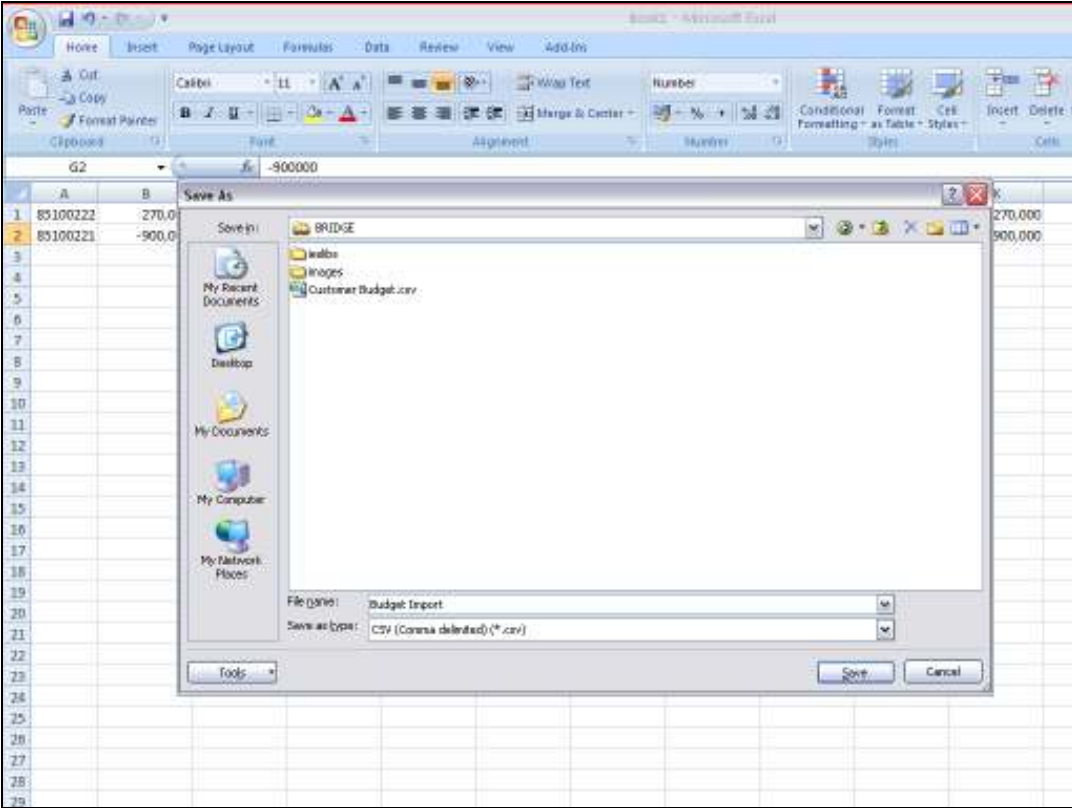

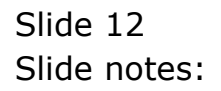

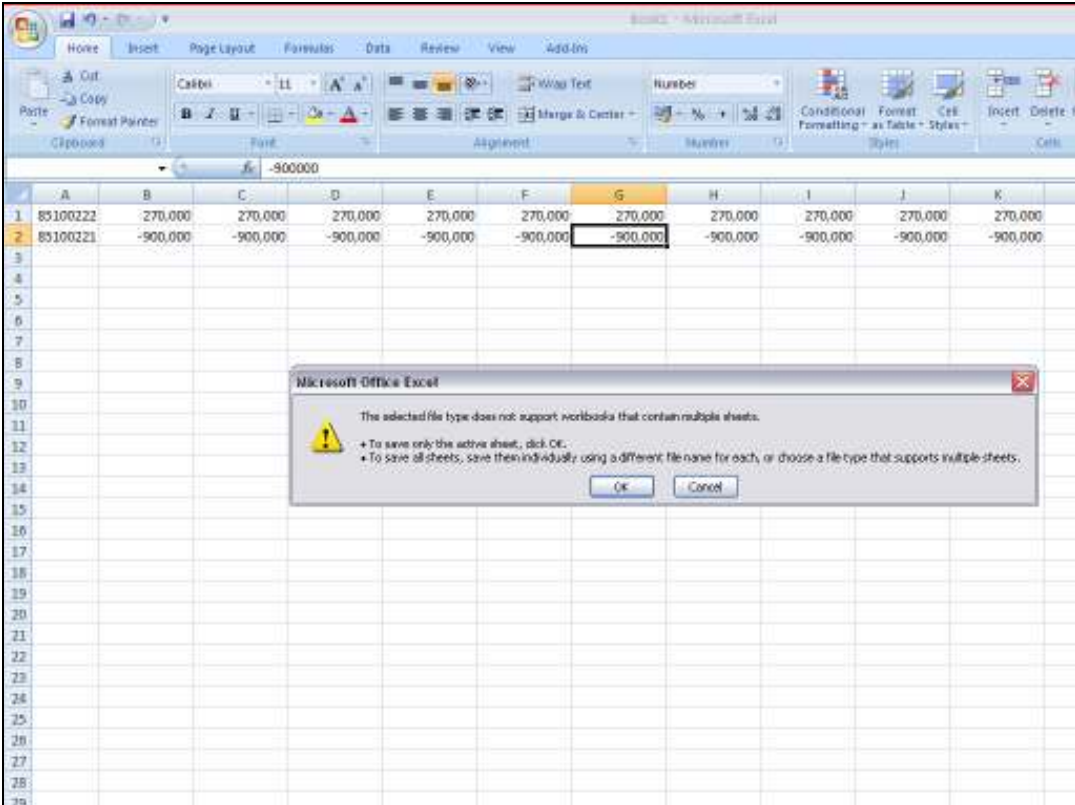

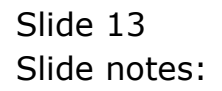

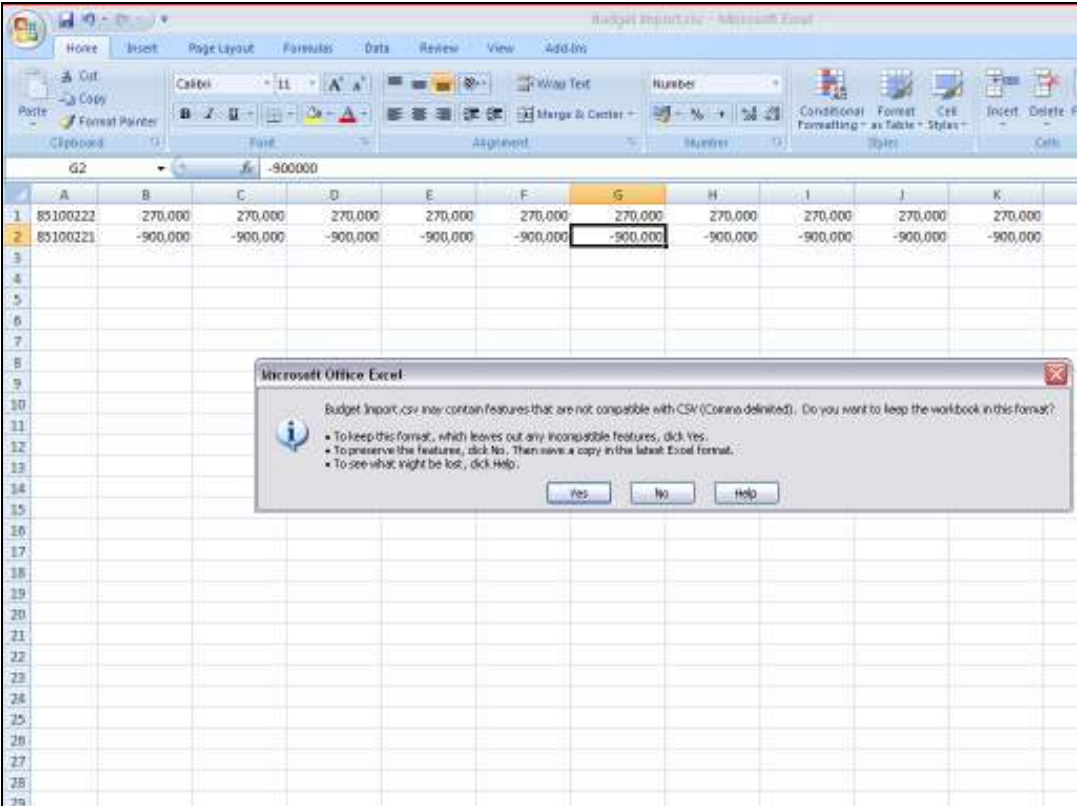

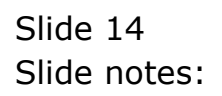

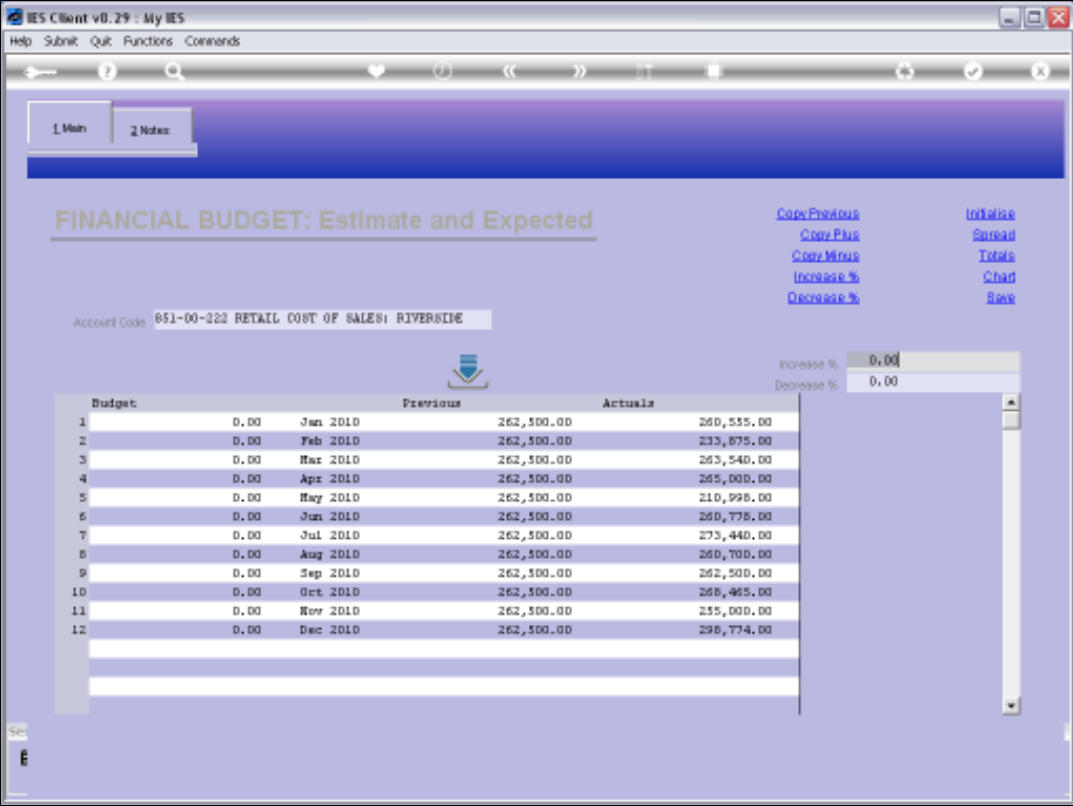

Slide notes: Before we perform the import, we note this Budget screen where we show one of the Accounts listed in the data, and we can see that there is currently a zero Budget for this Account.

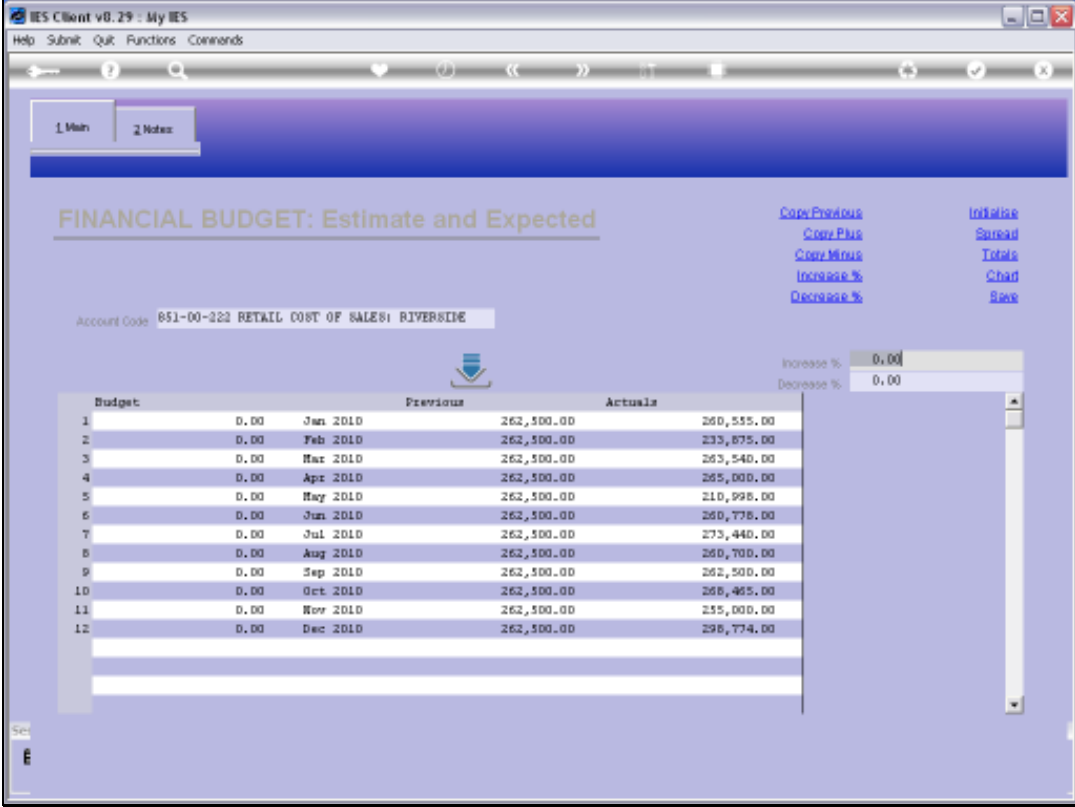

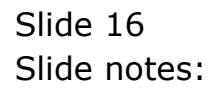

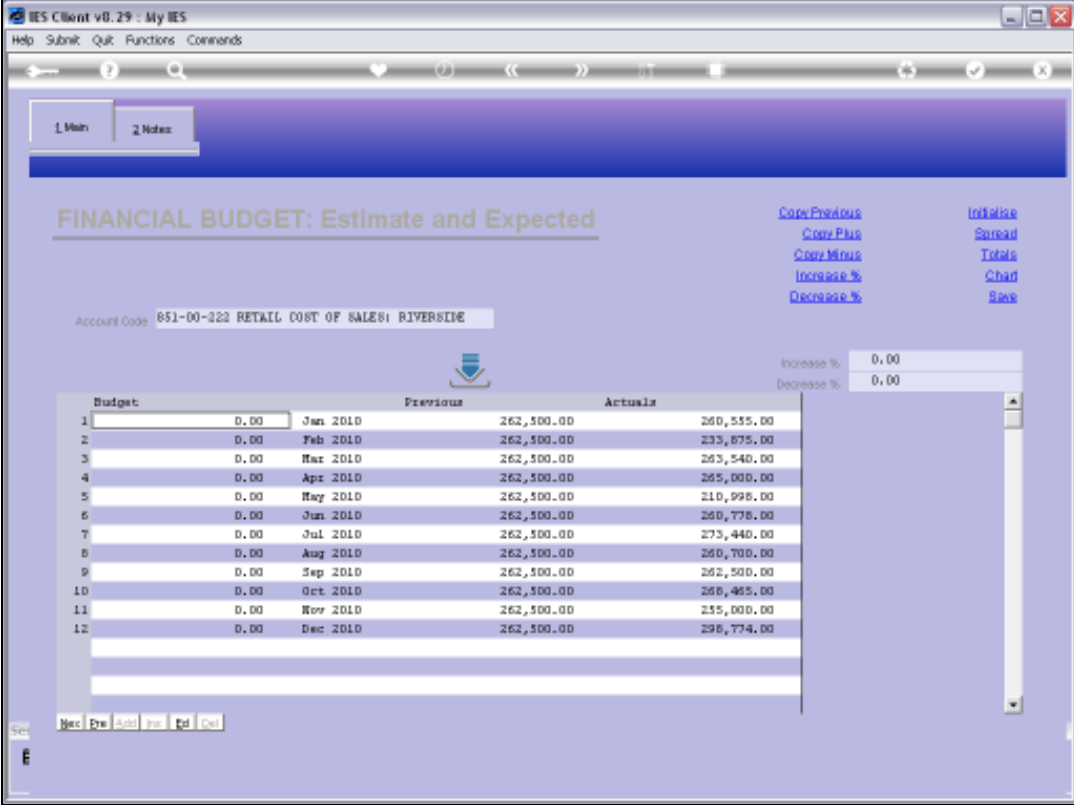

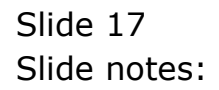

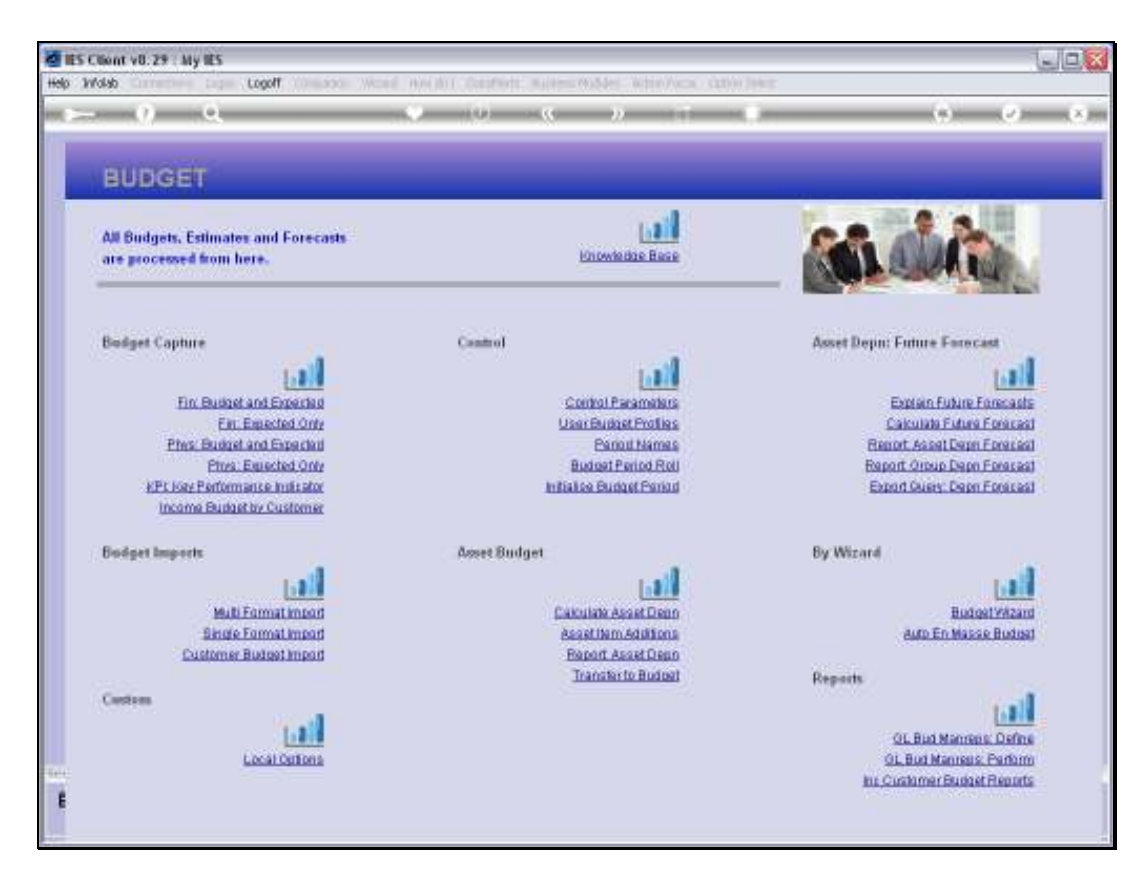

Slide notes: Now we will perform the import.

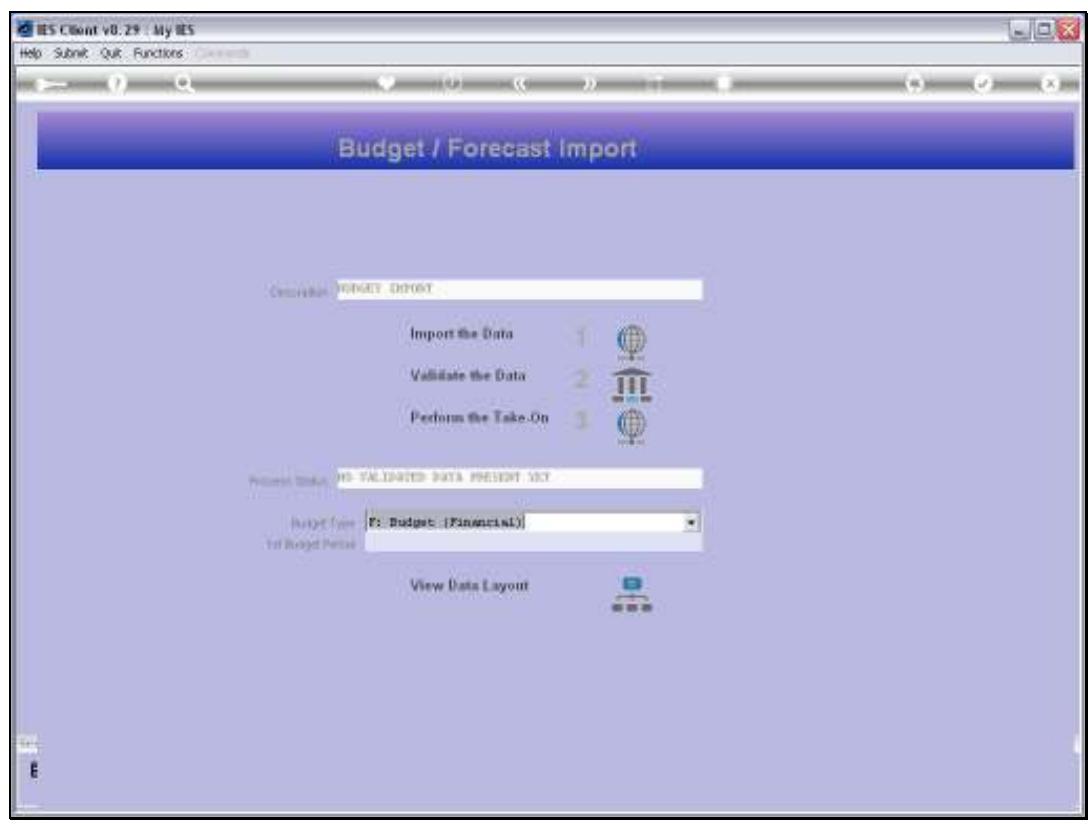

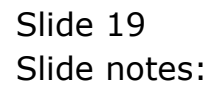

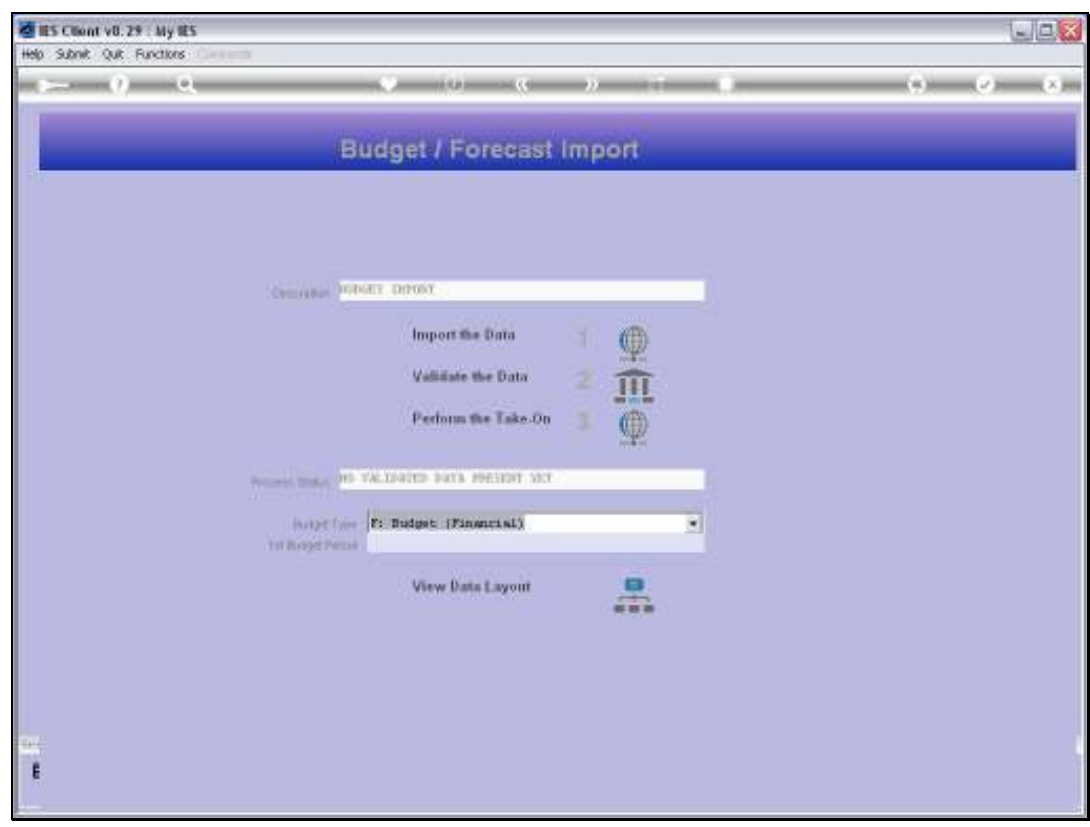

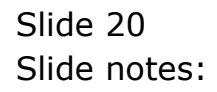

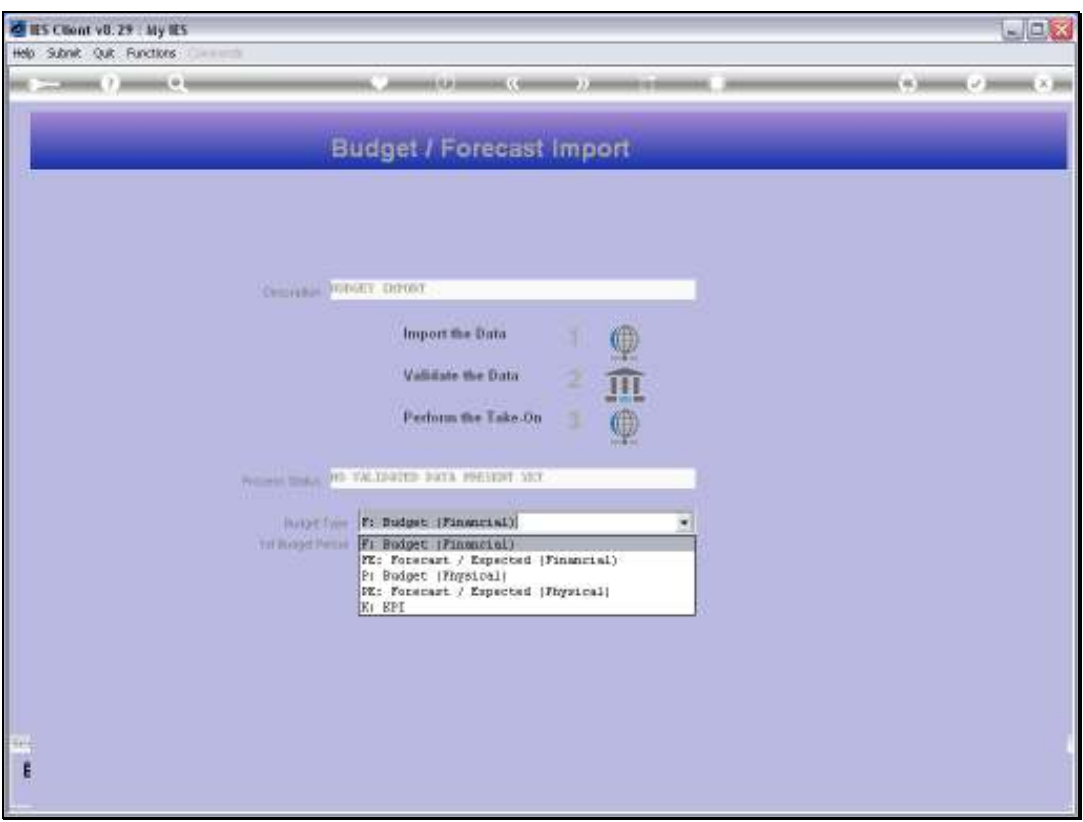

Slide notes: We can import 5 different Budget Types with this option, and we select the Financial option in this case.

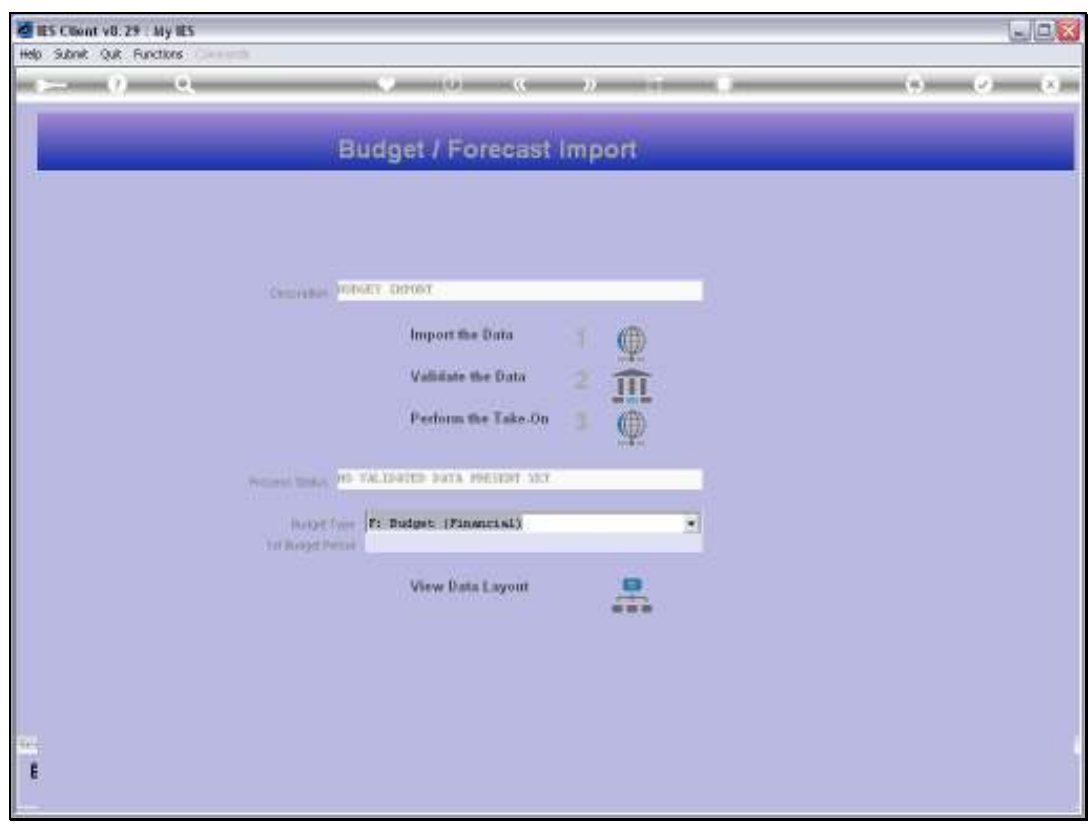

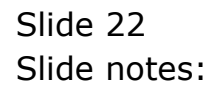

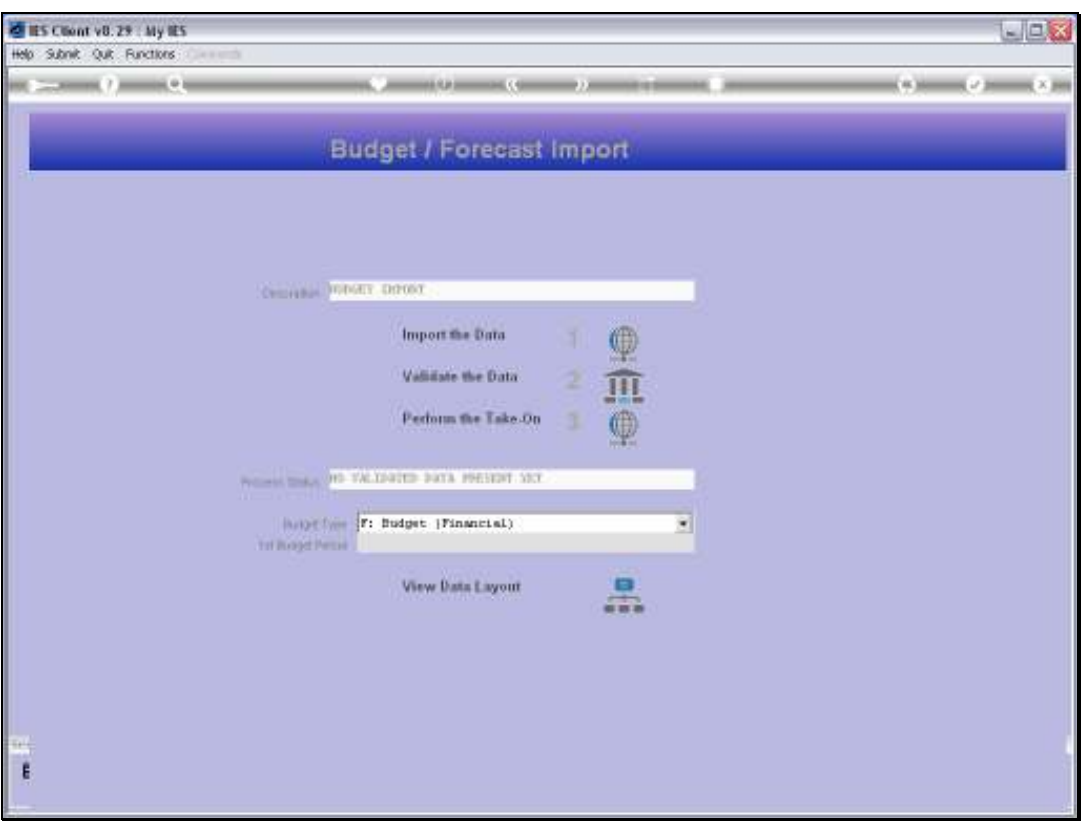

Slide notes: The start Period for the Budget that we will import must be selected now, and the other 11 Values for each Account will follow in the Months thereafter.

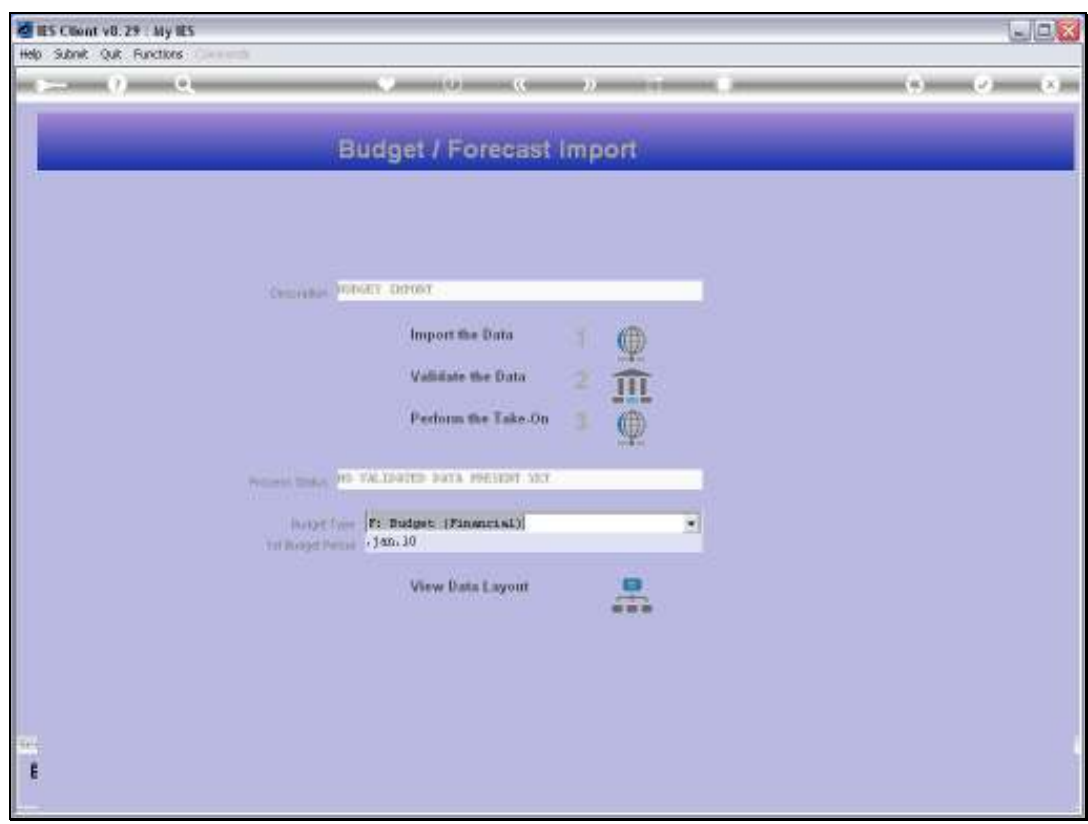

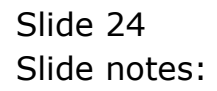

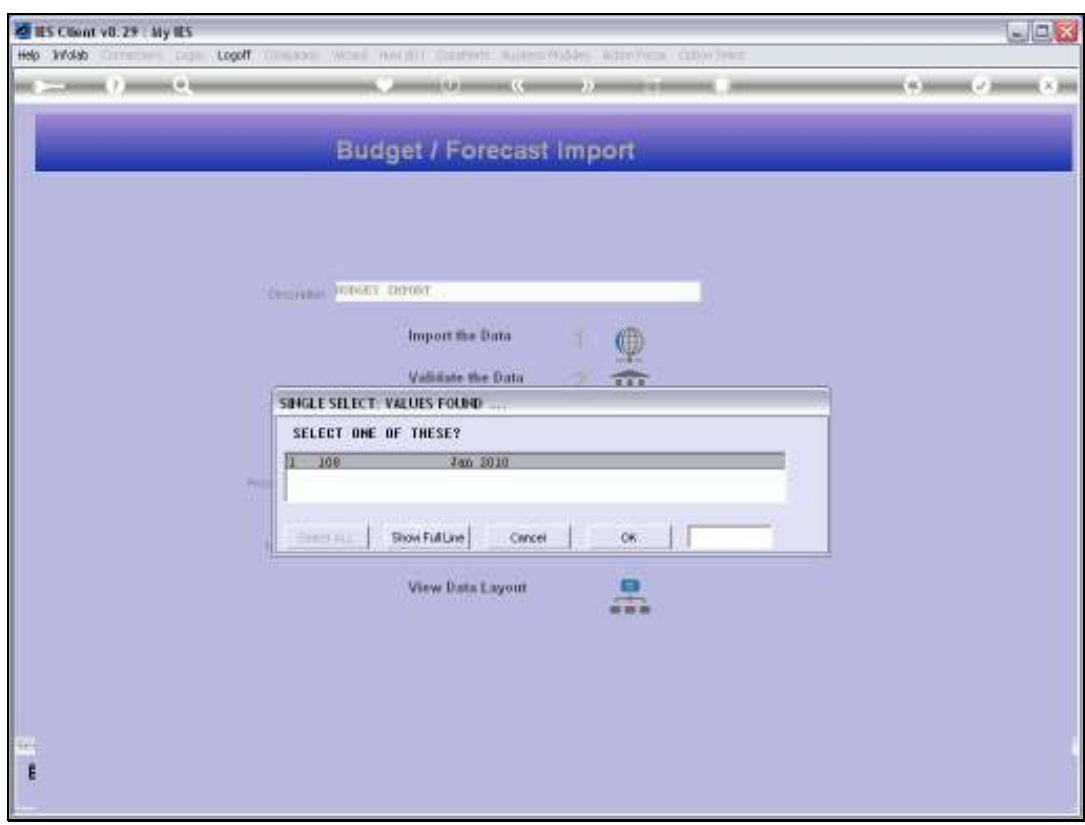

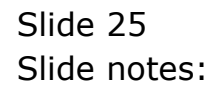

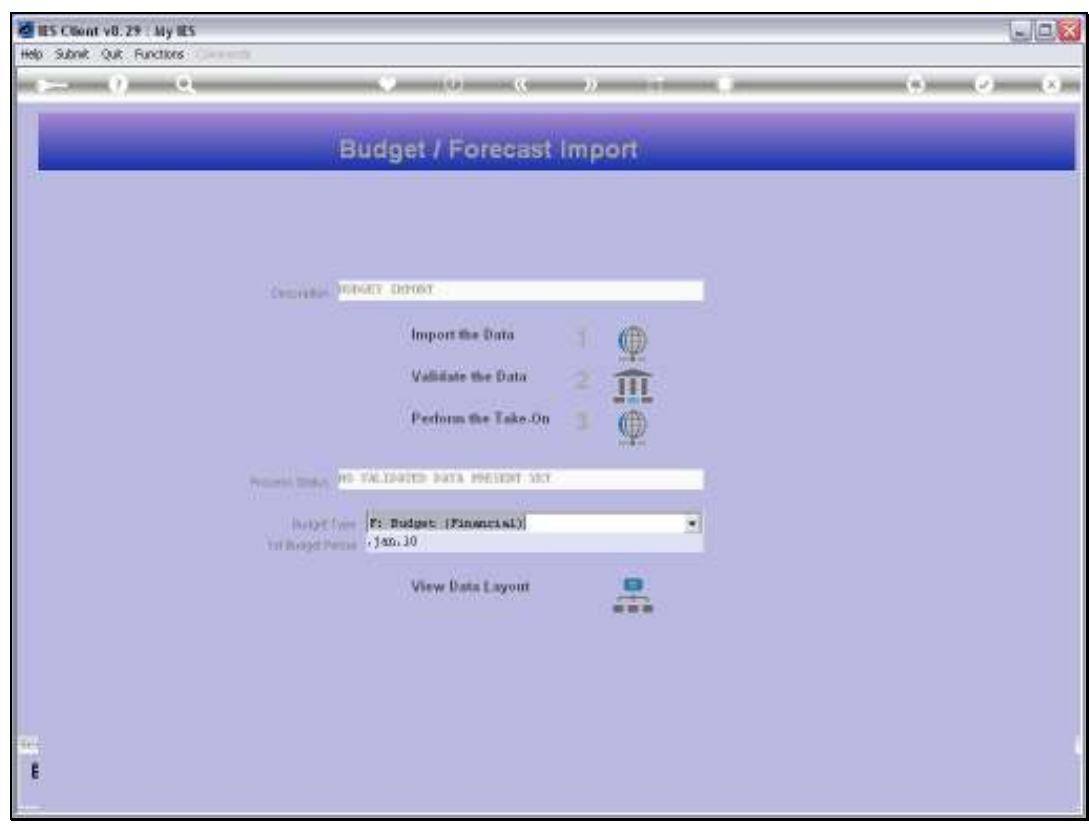

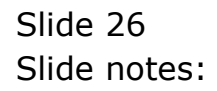

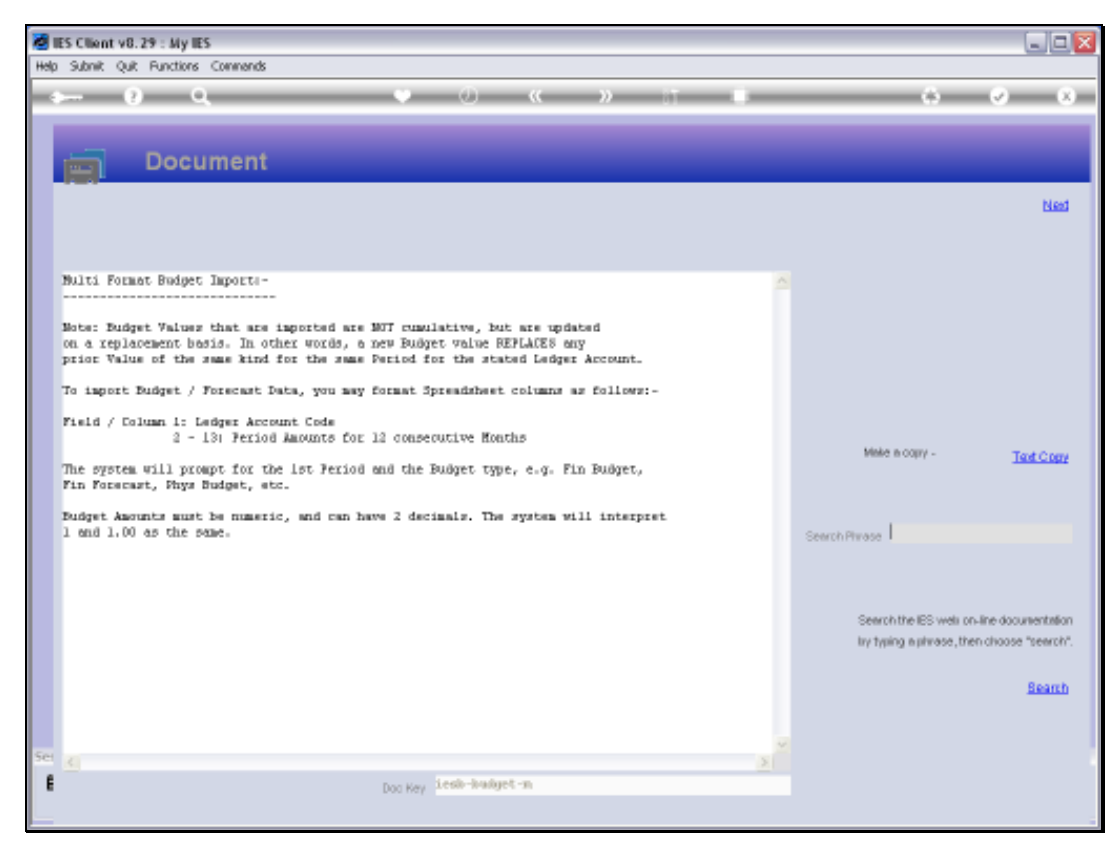

Slide 27 Slide notes:

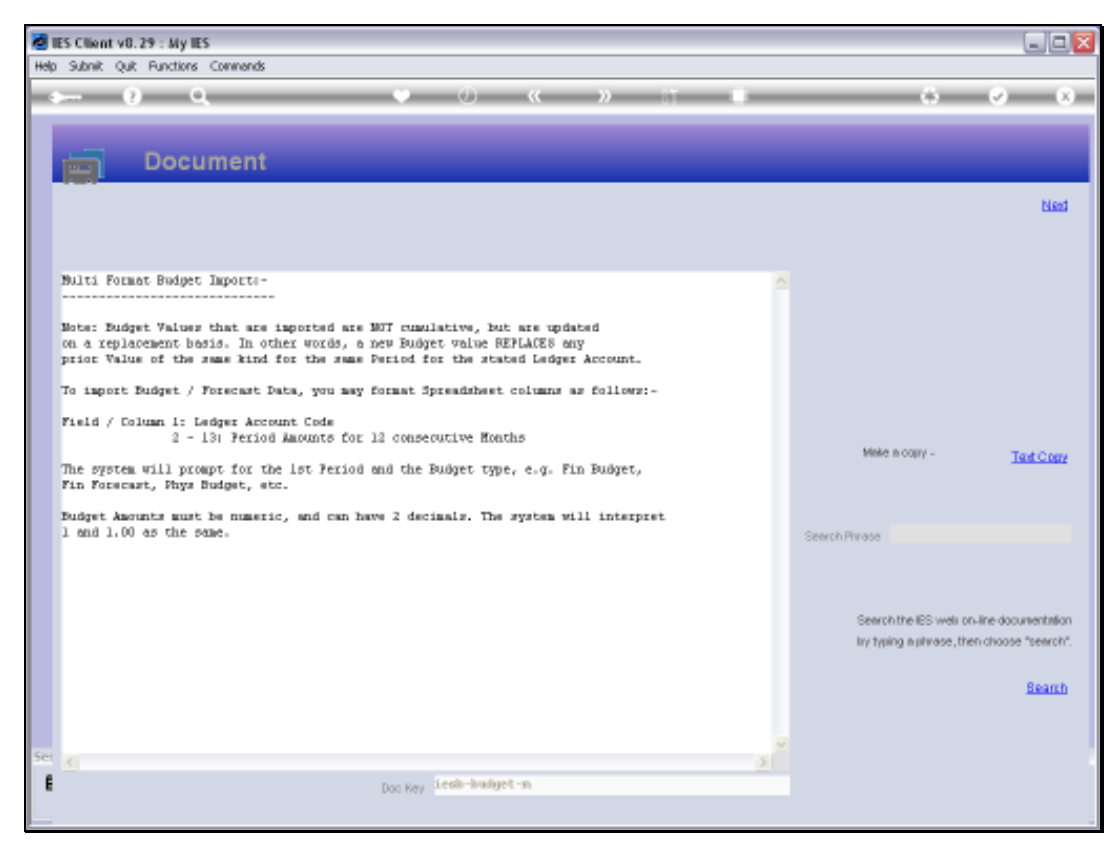

Slide 28 Slide notes:

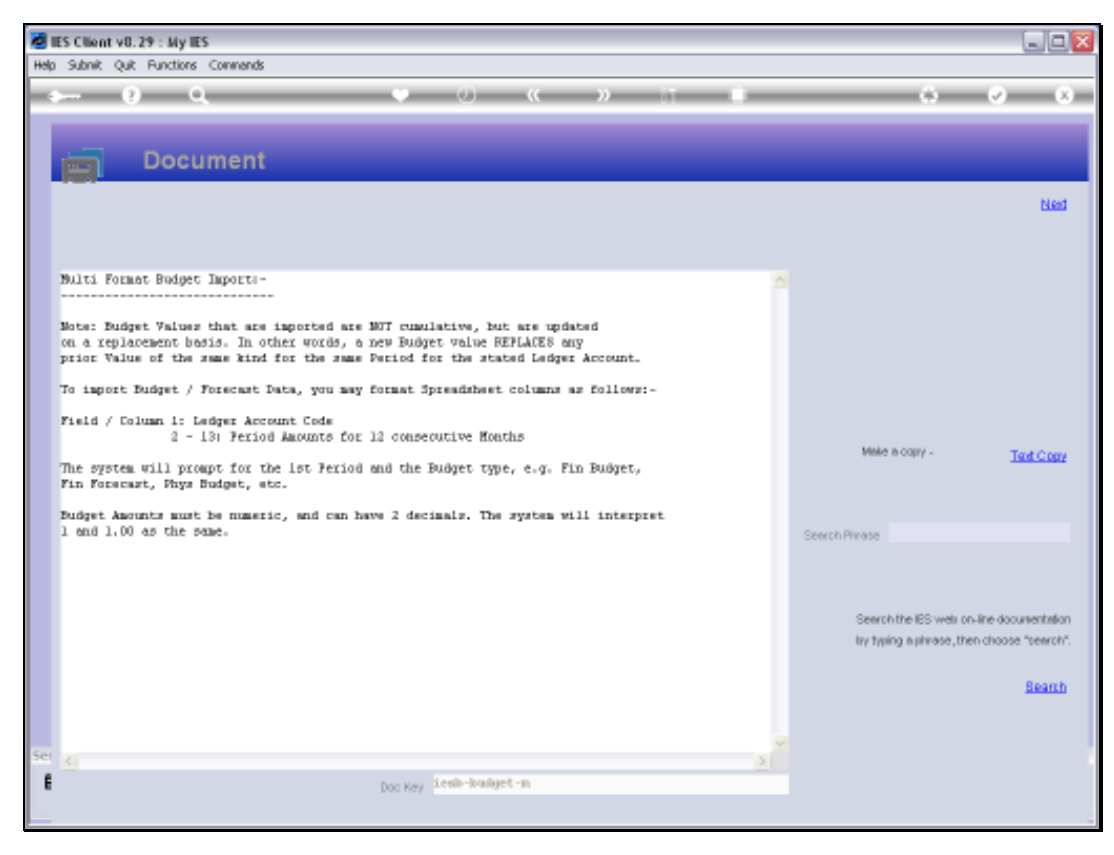

Slide 29 Slide notes:

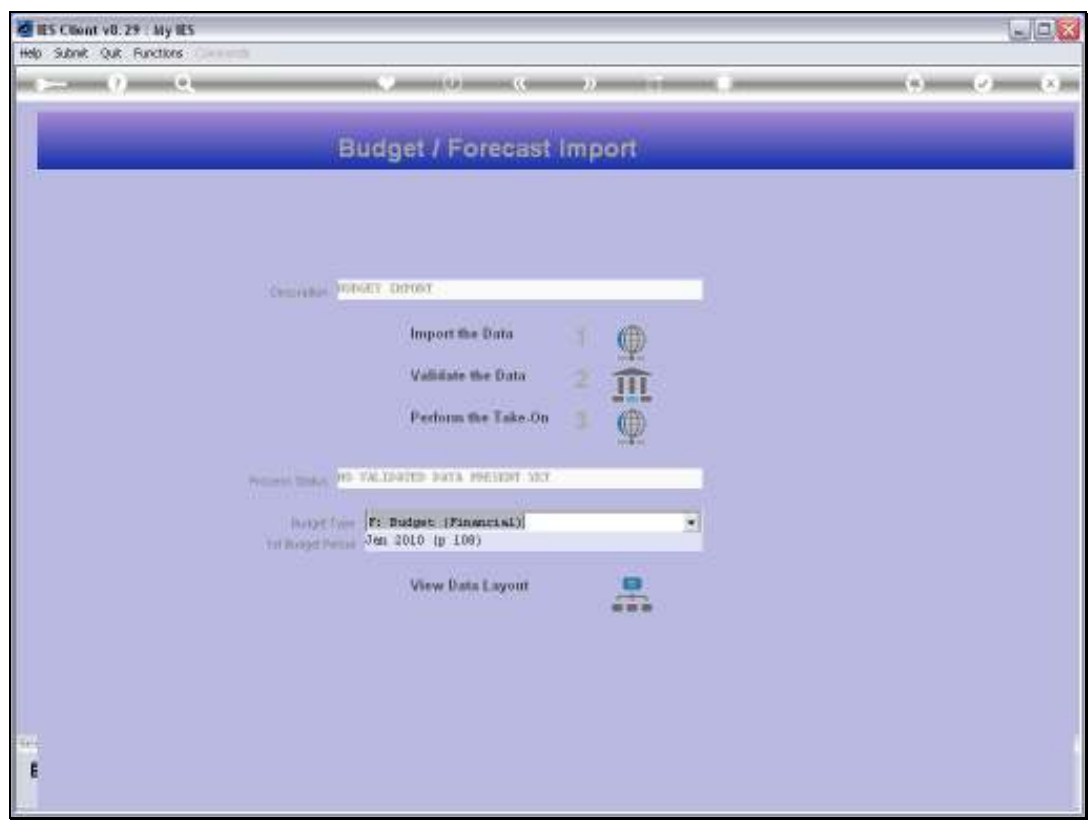

Slide 30 Slide notes:

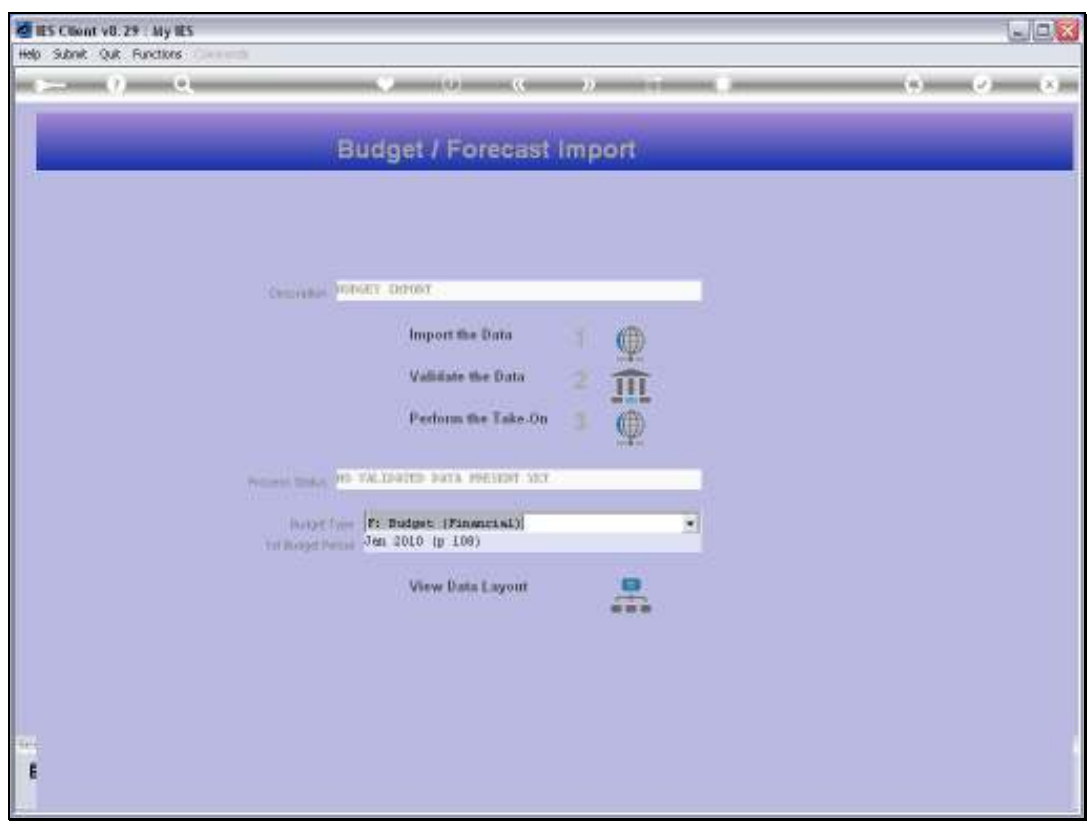

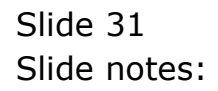

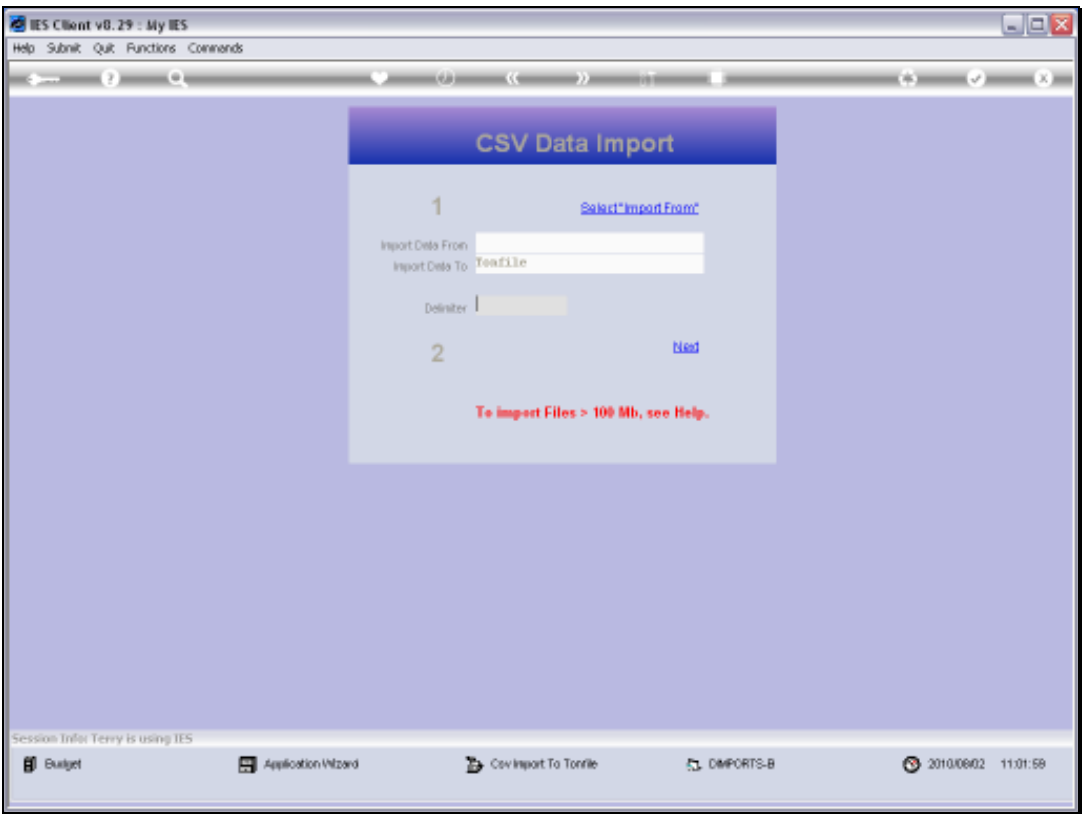

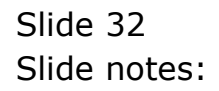

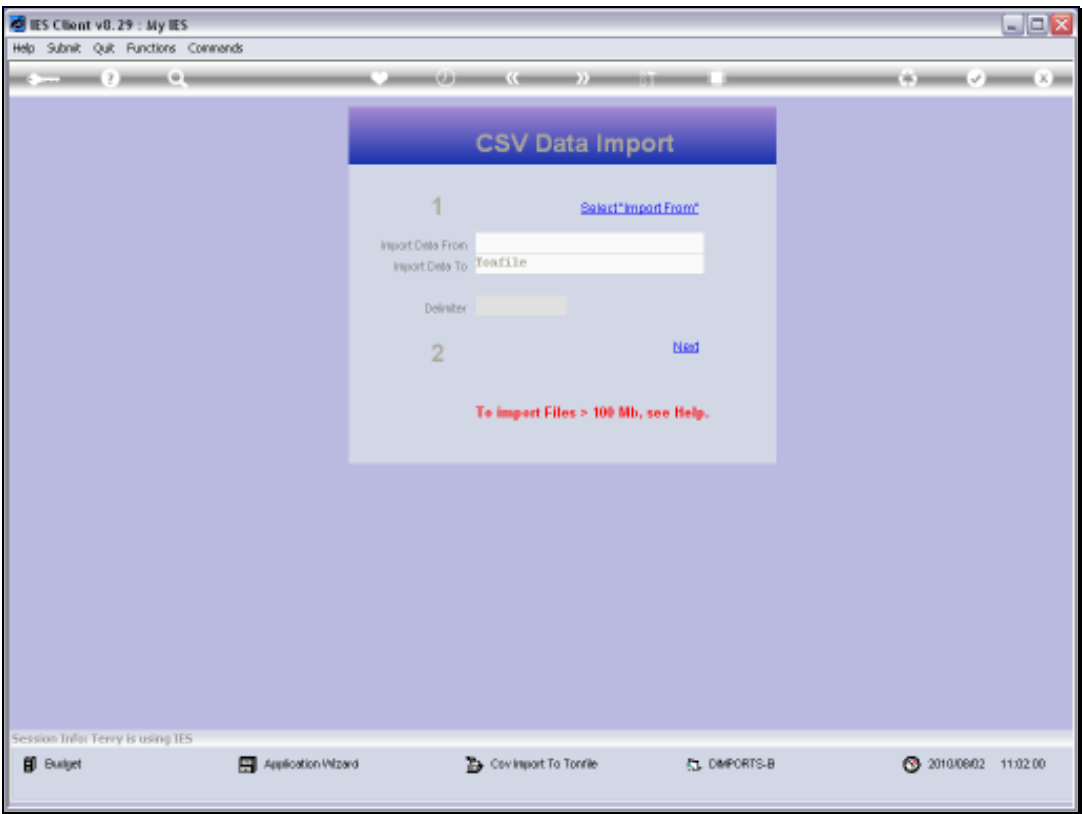

Slide 33 Slide notes:

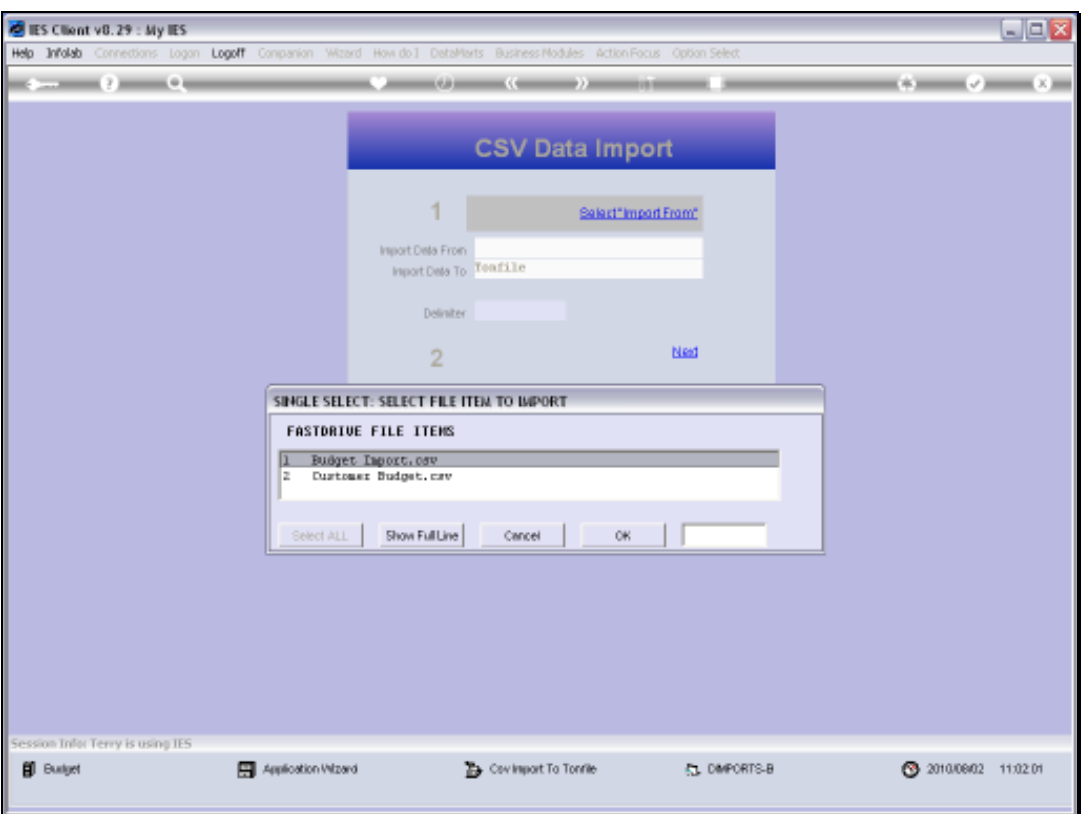

Slide notes: We select the file that we have prepared for this import.

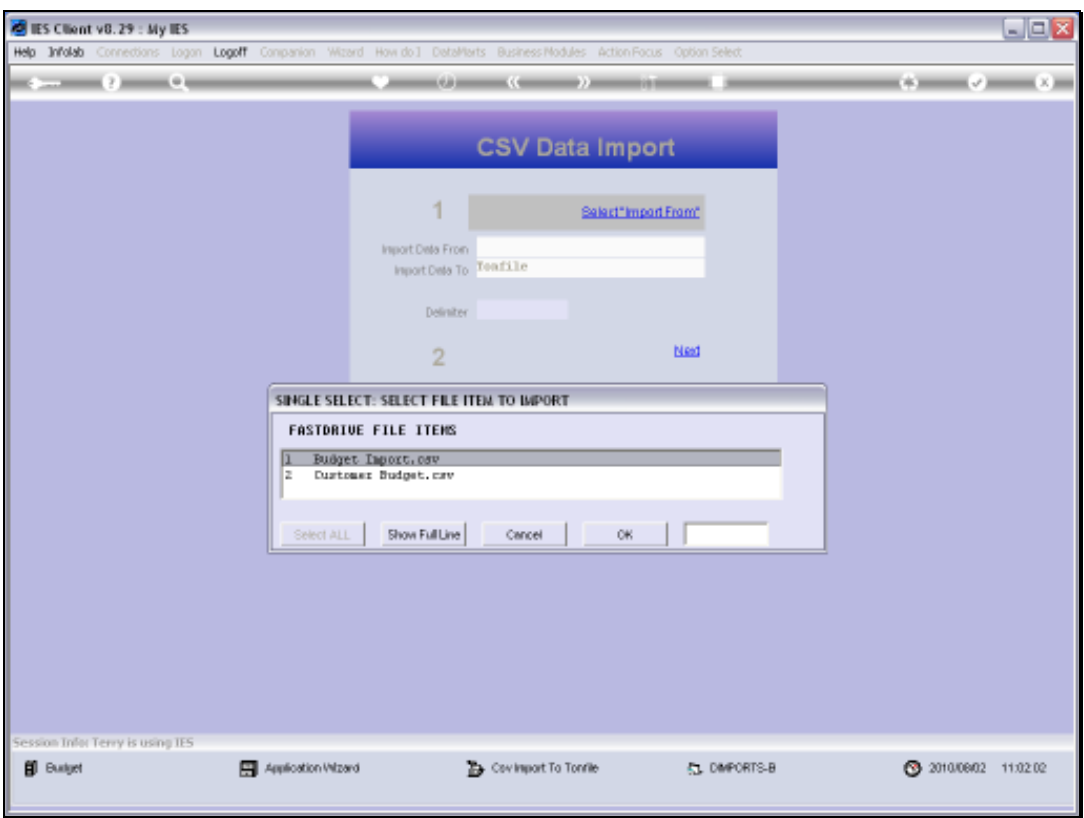

Slide 35 Slide notes:

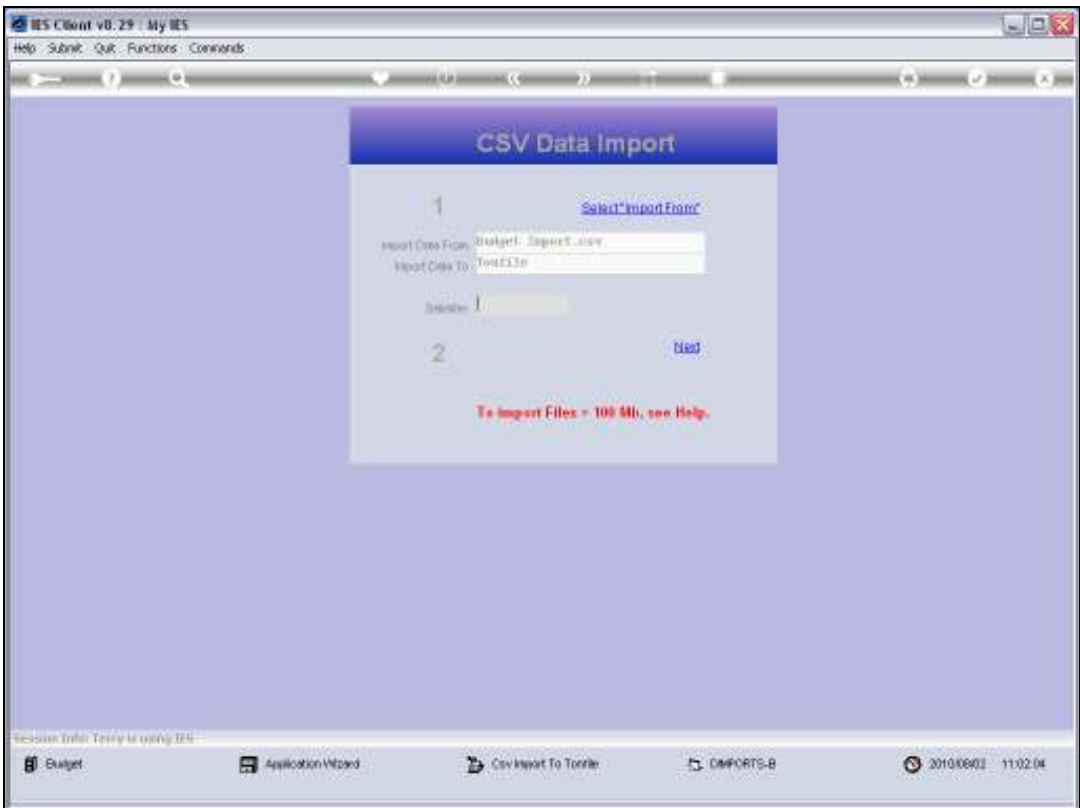

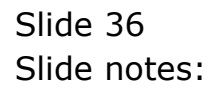

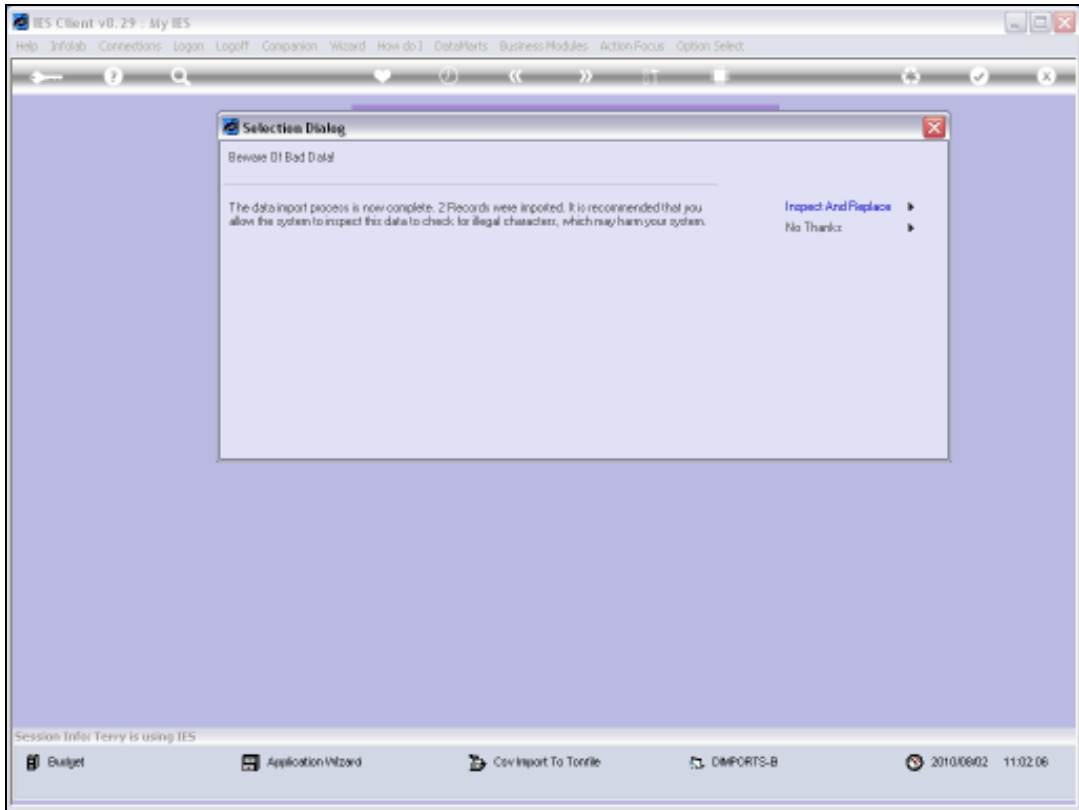

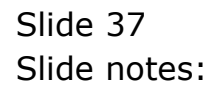

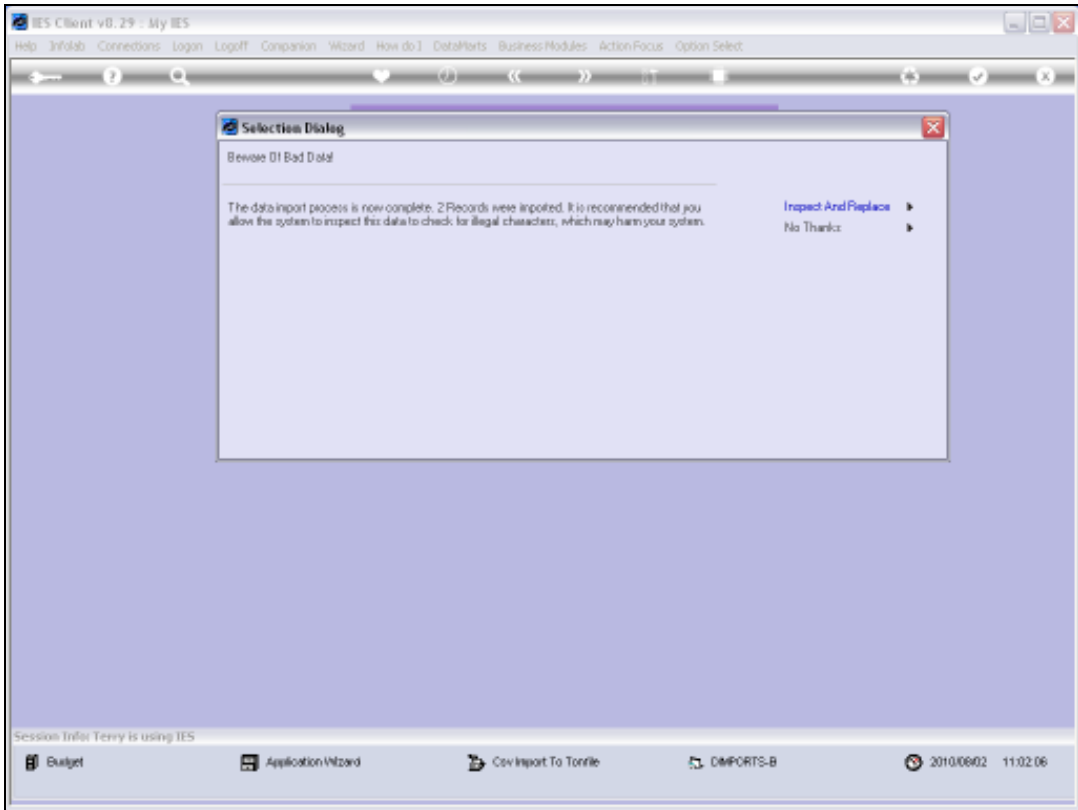

Slide 38 Slide notes:

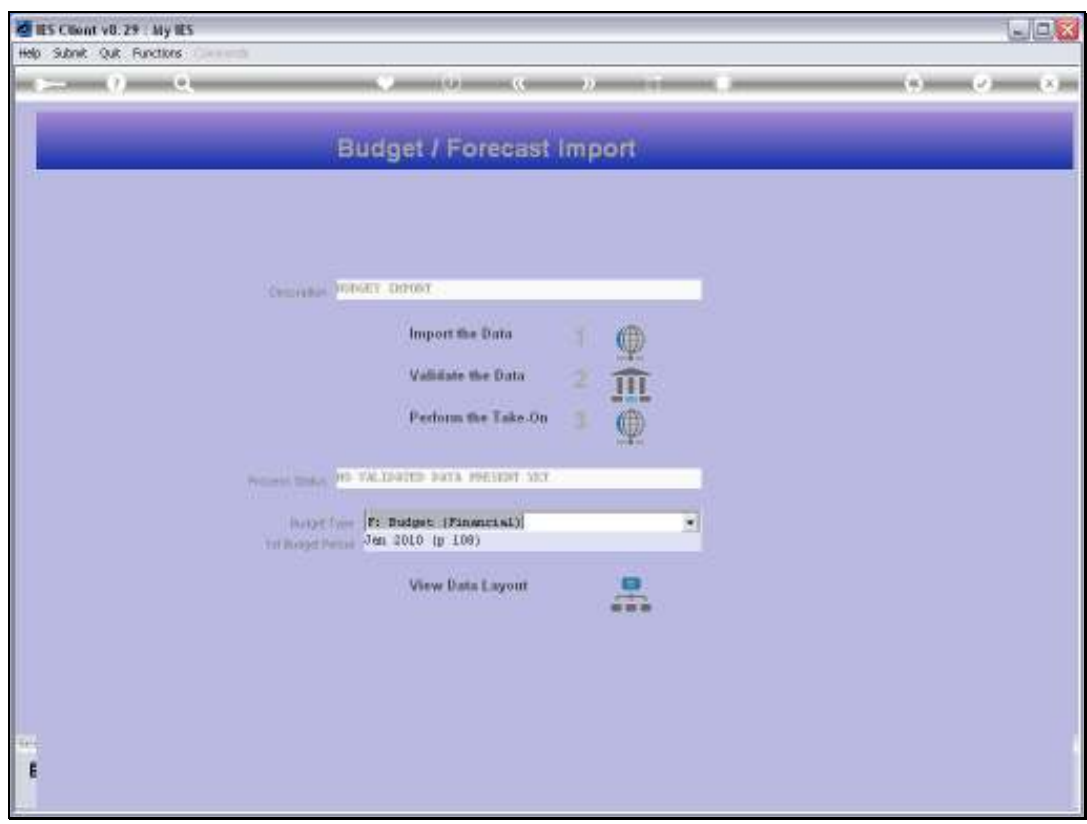

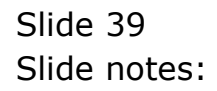

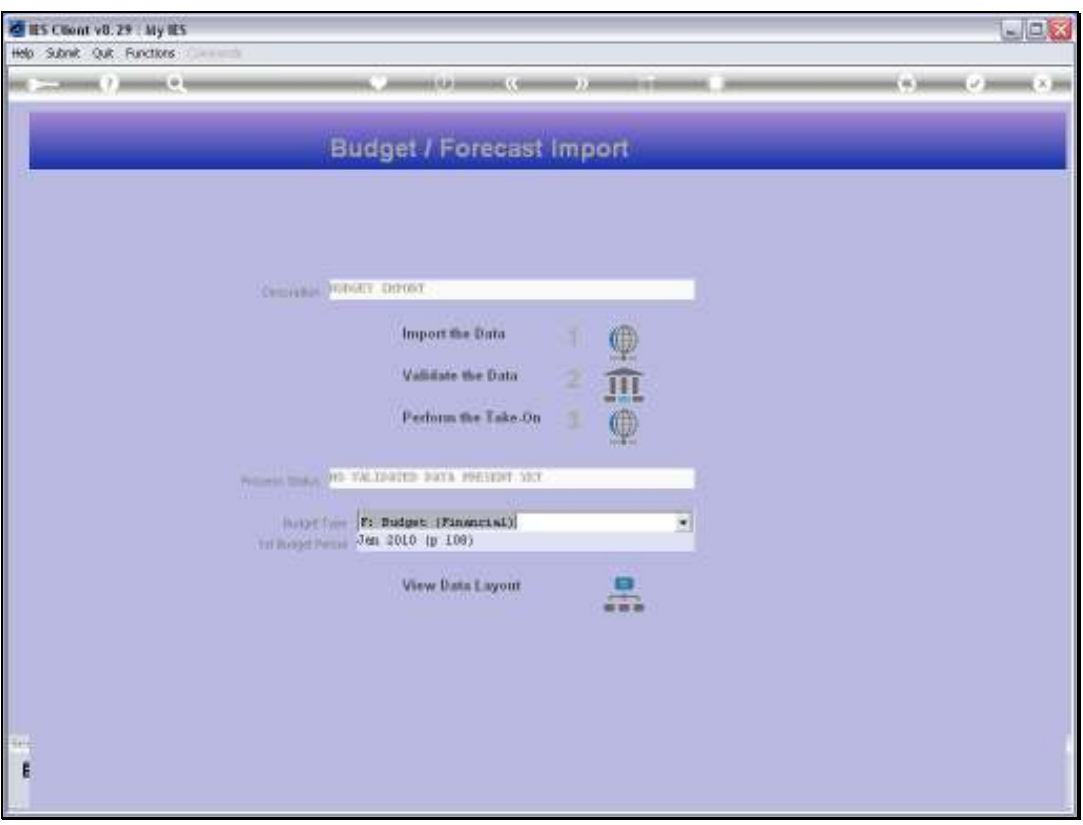

Slide notes: And then we need to validate the data, otherwise we cannot perform the 'take on' step.

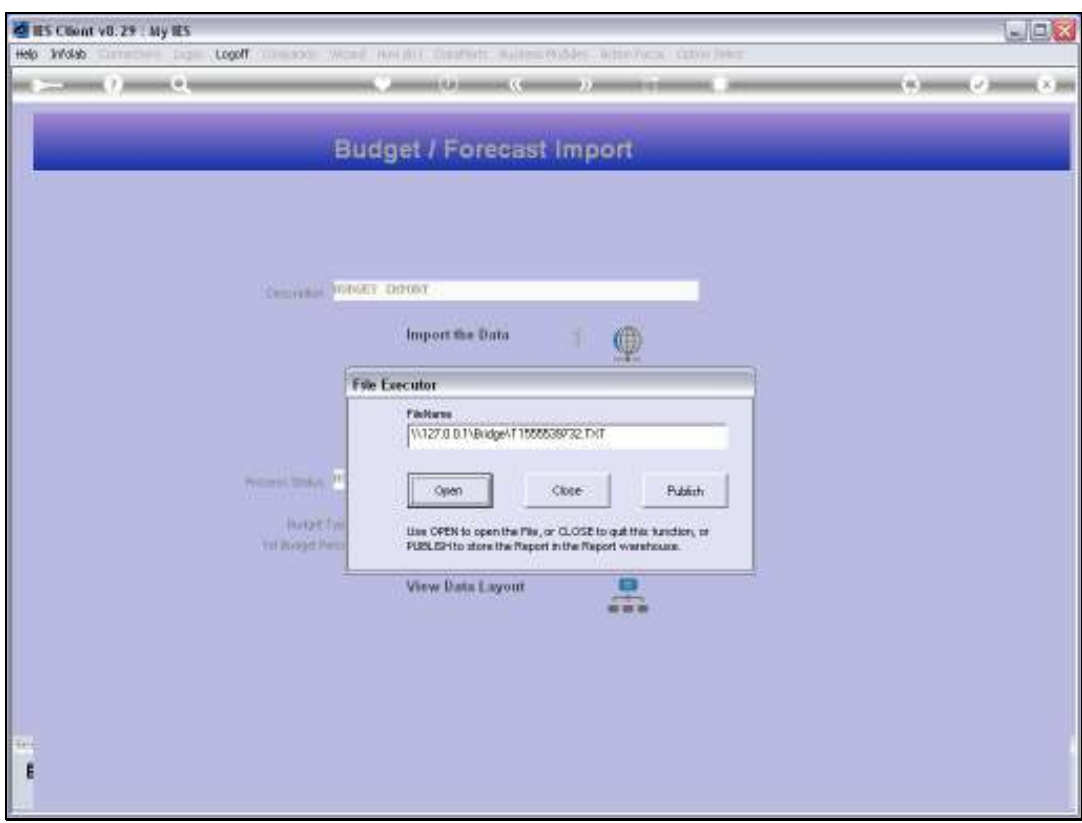

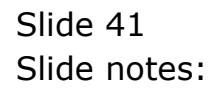

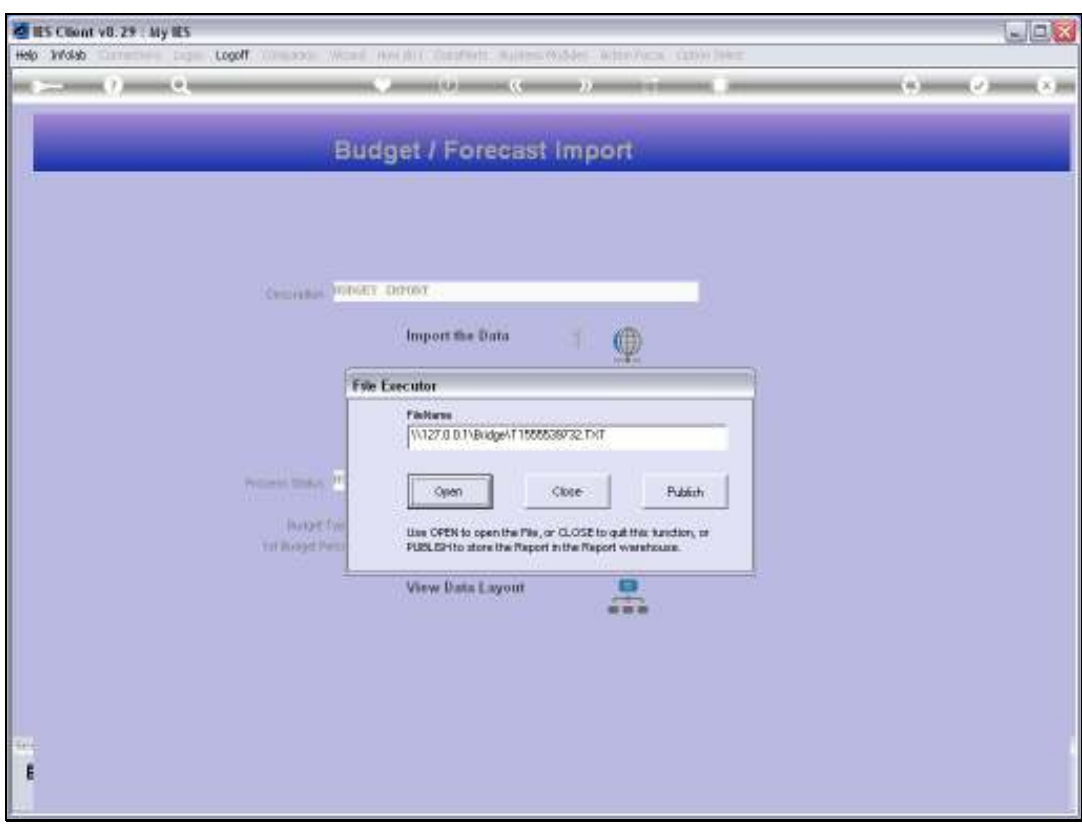

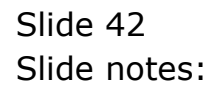

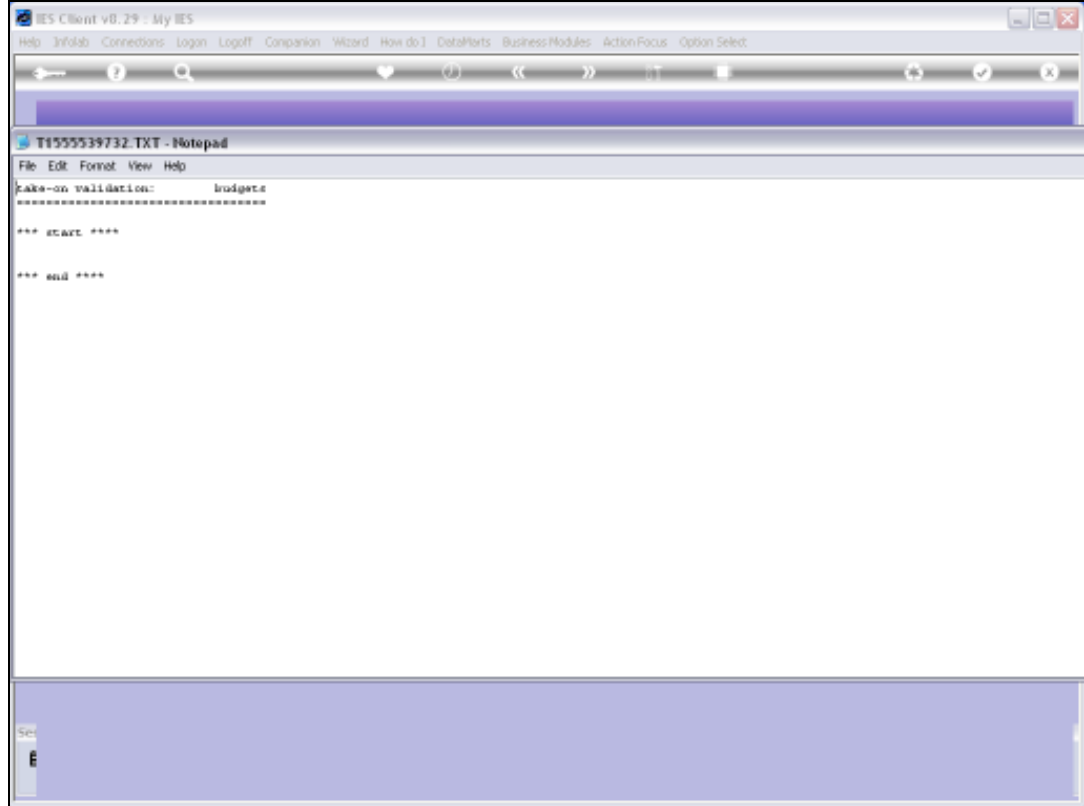

Slide notes: No errors are allowed between the 'start' and 'end' messages. If there are any, then we cannot do the import and need to correct the data first.

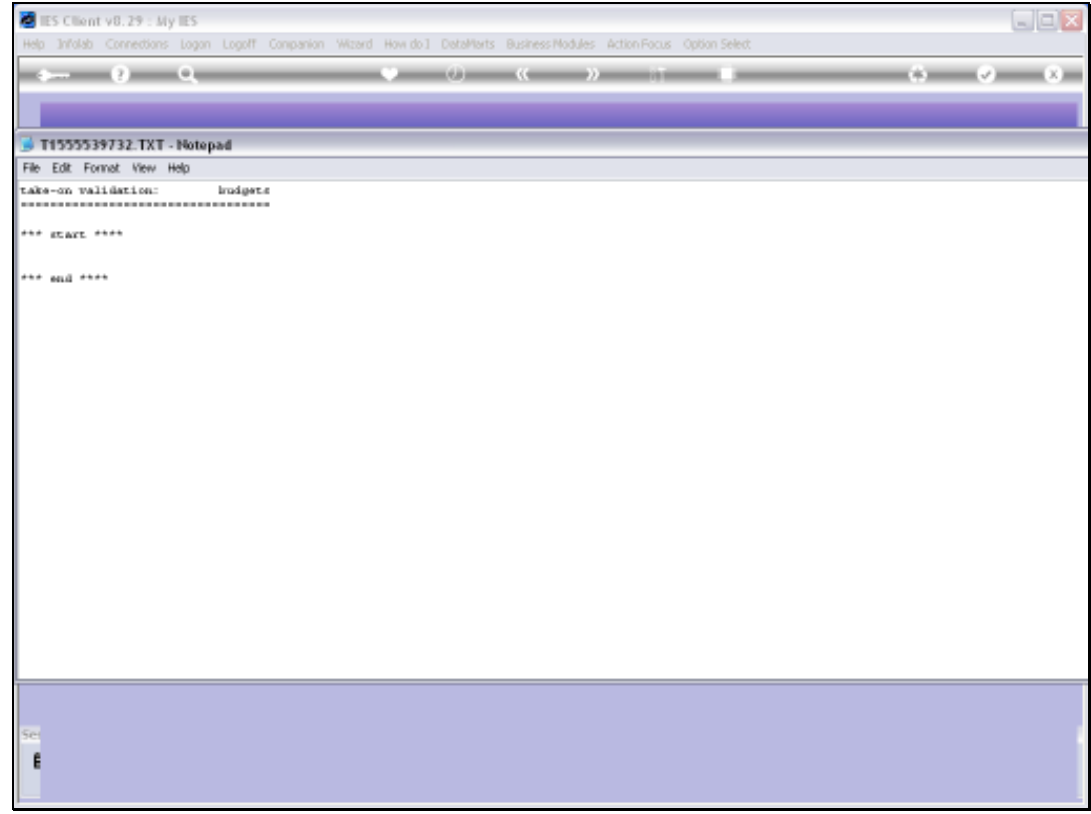

Slide 44 Slide notes:

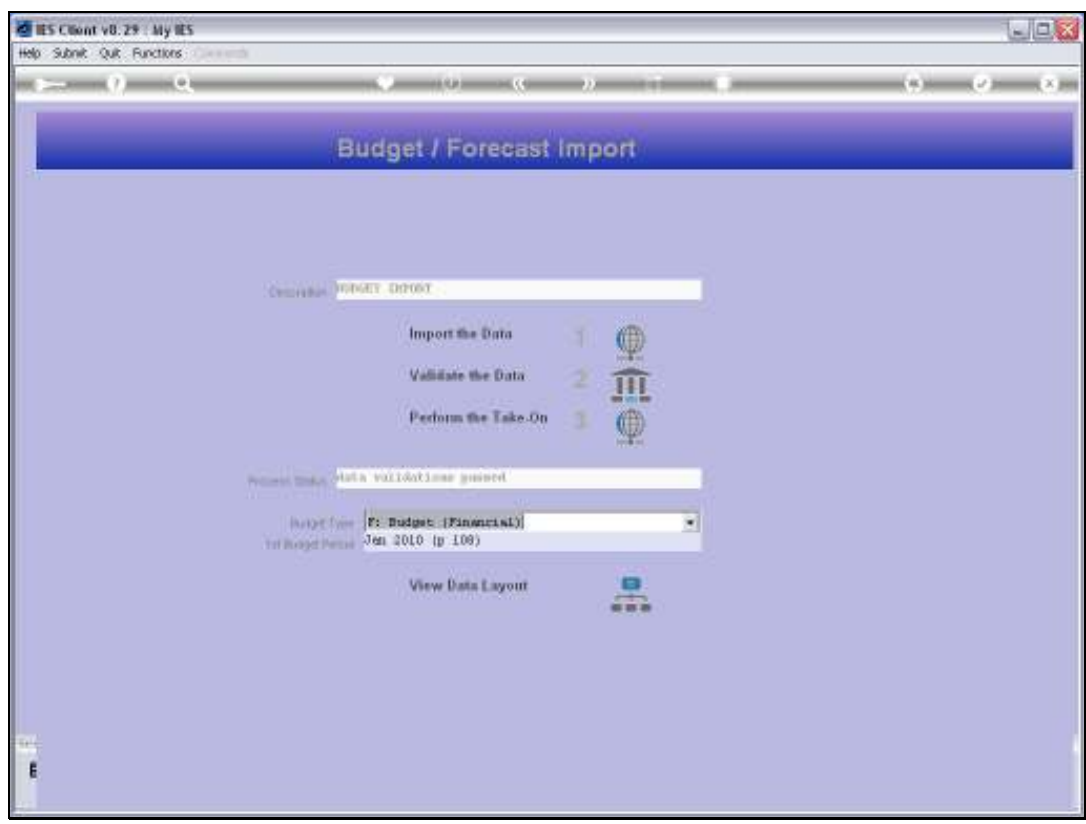

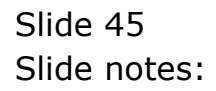

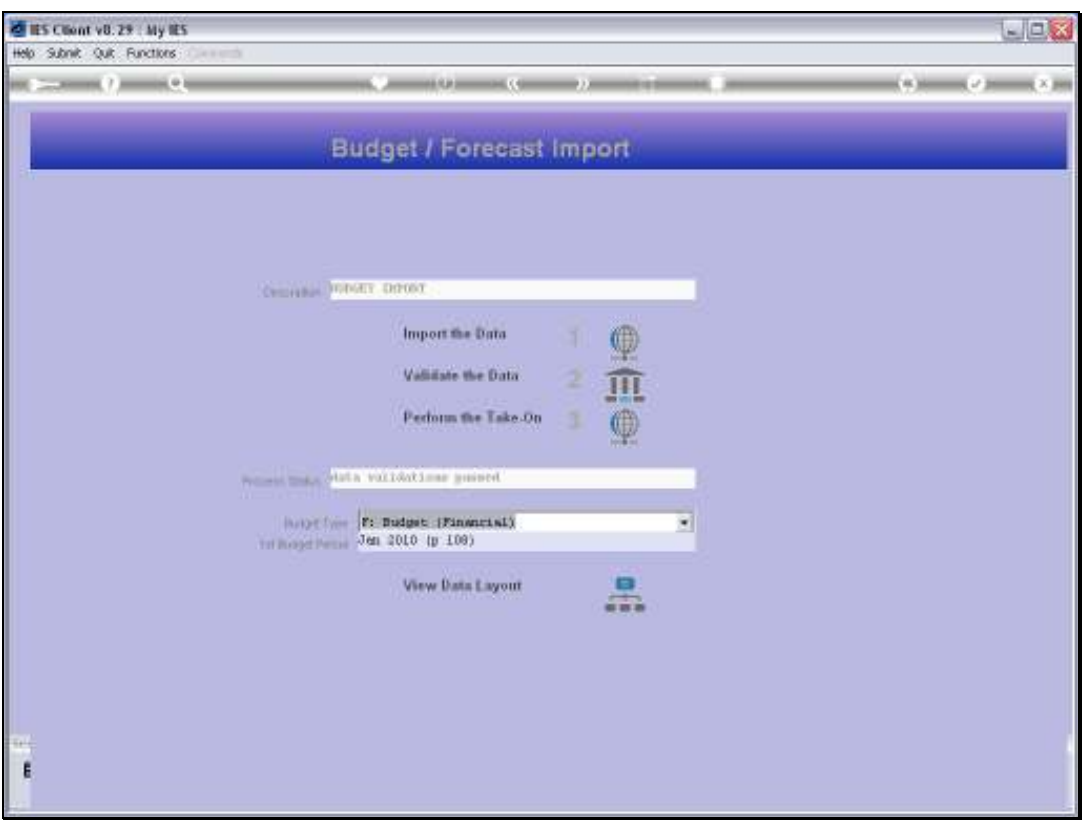

Slide notes: Since the data validations have been passed, we can now perform the 'take on'.

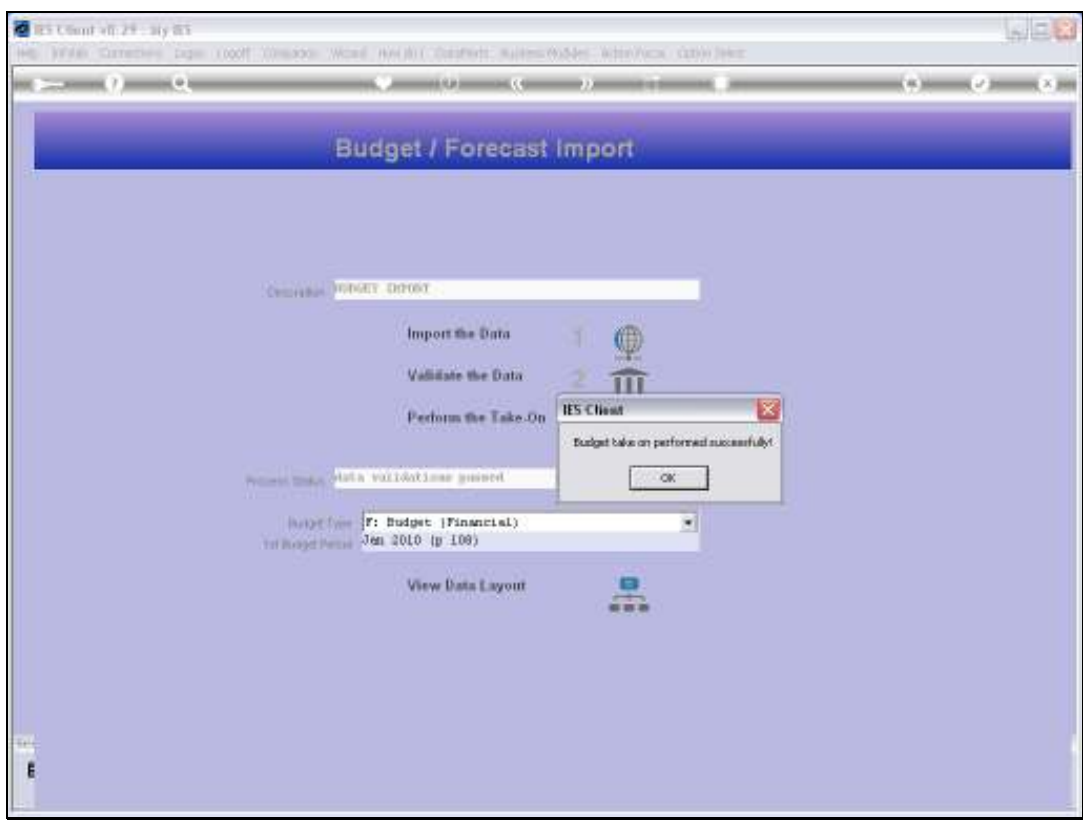

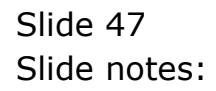

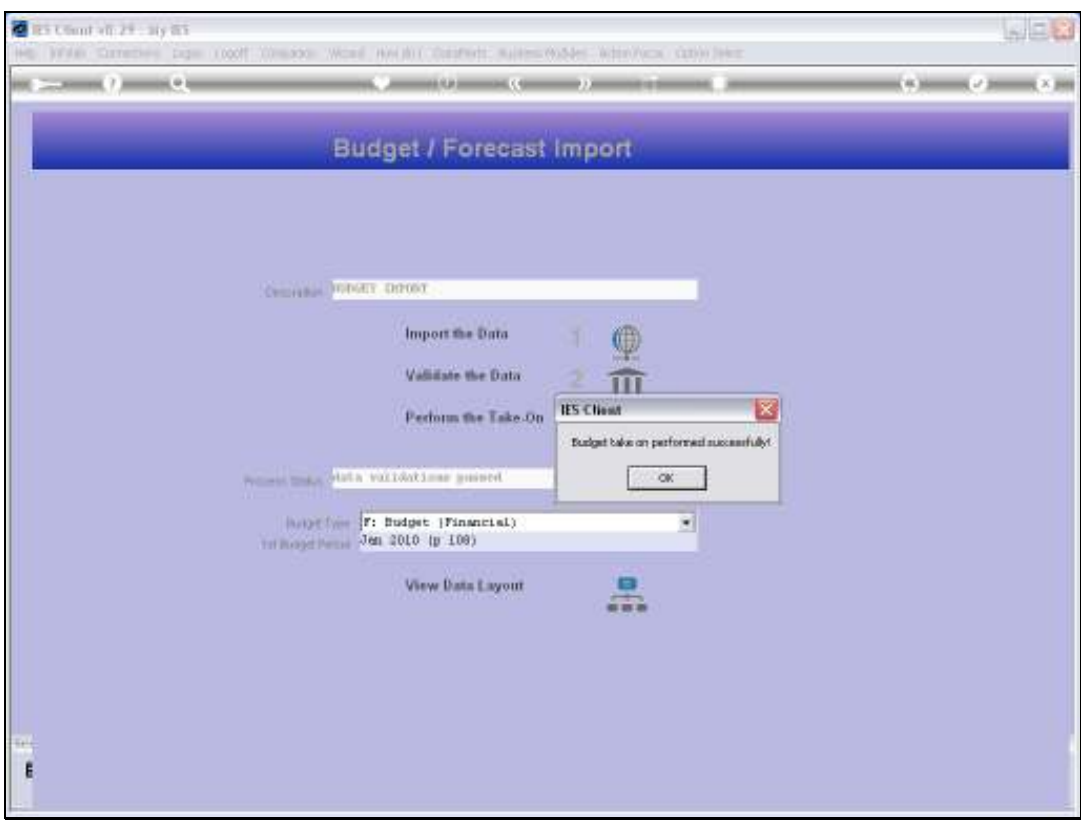

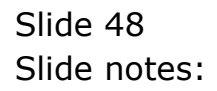

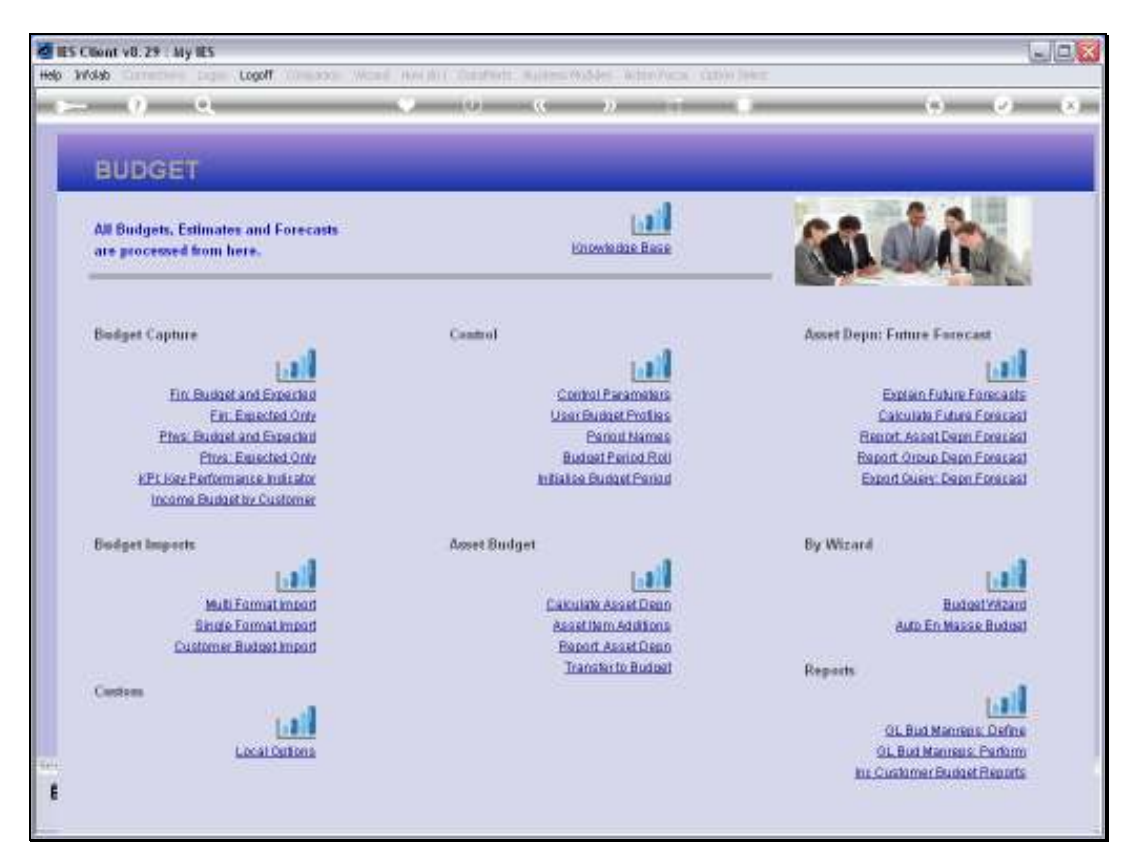

Slide 49 Slide notes:

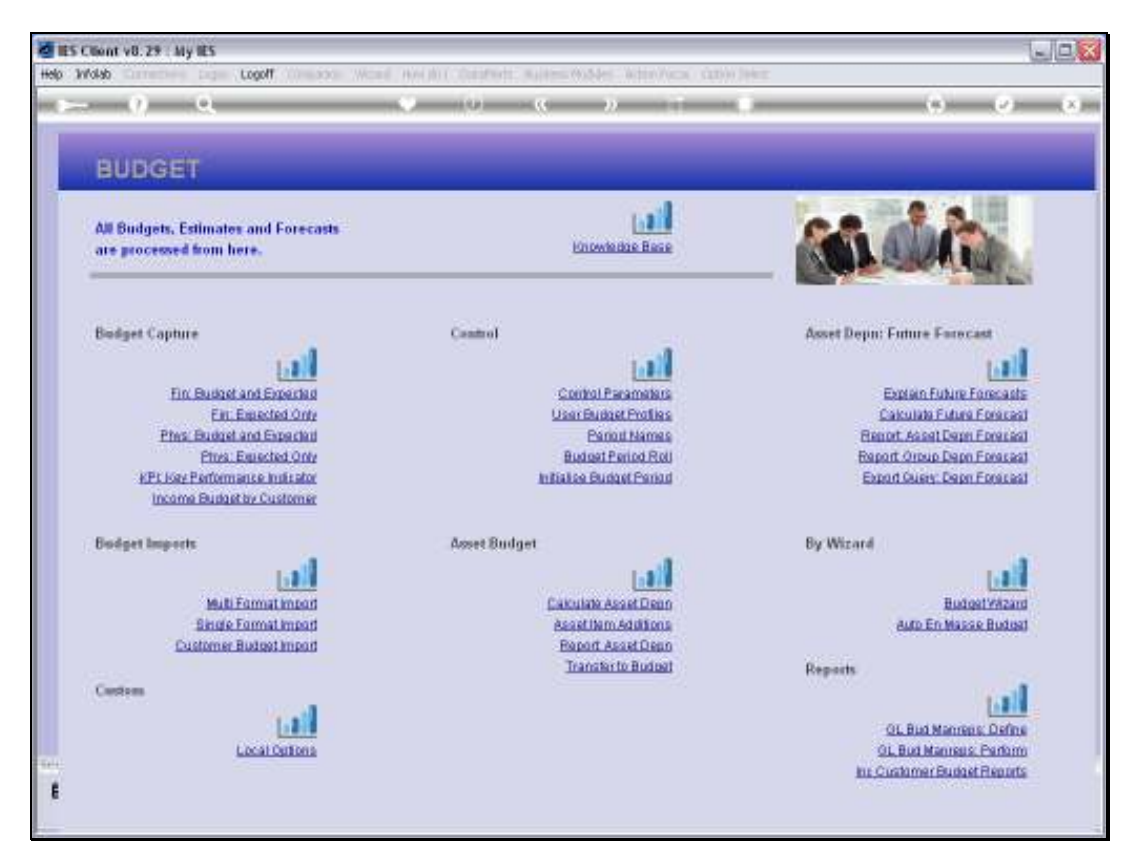

Slide 50 Slide notes:

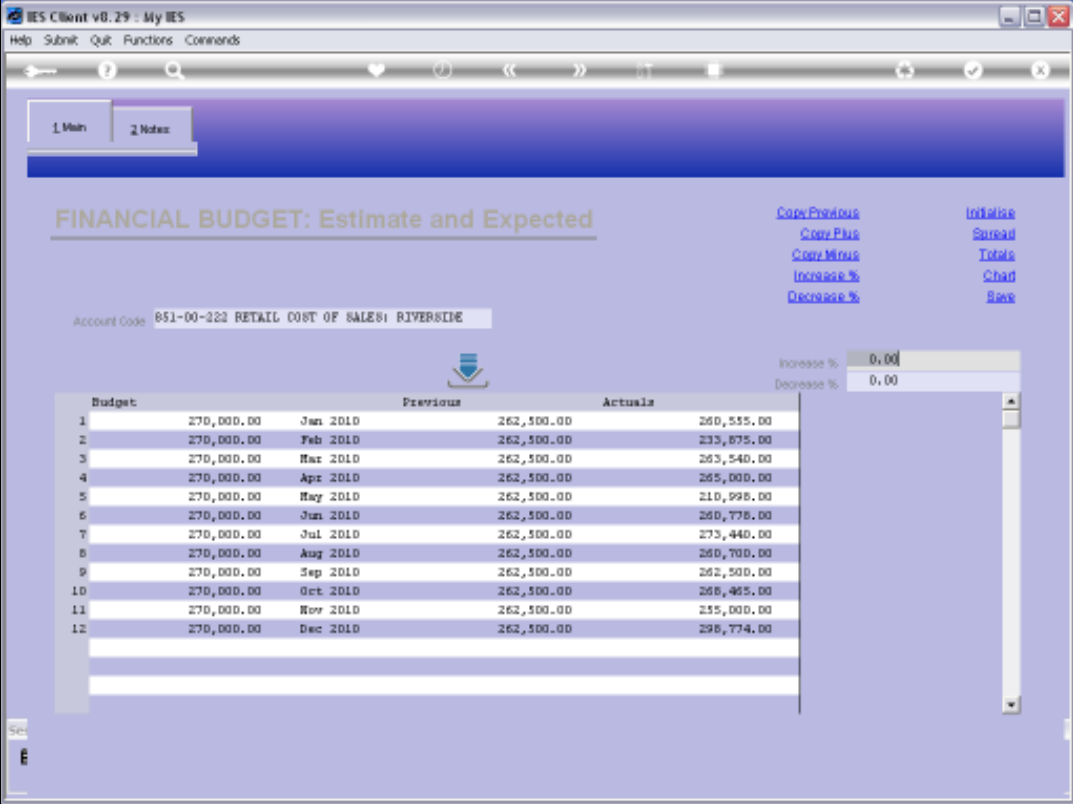

Slide notes: Just to prove that our Budget 'take on' has worked properly, we show the Account again that we looked at before, and now we can see the values that were included in the data import.

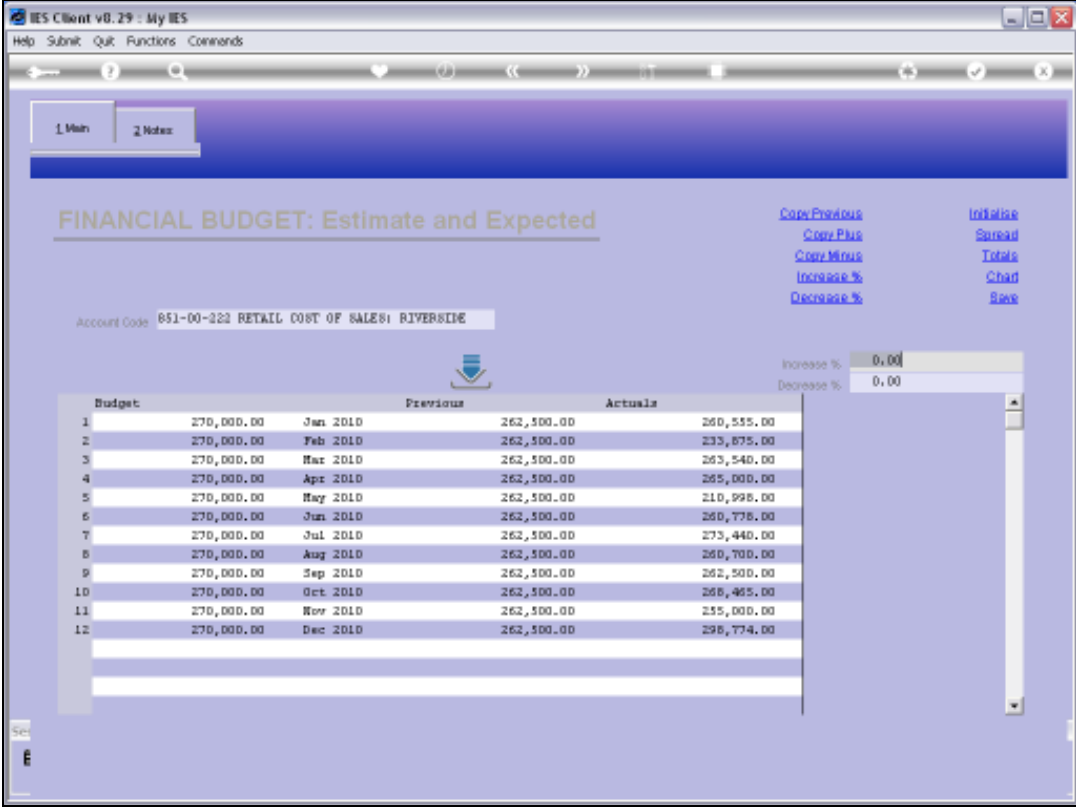

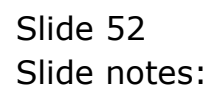

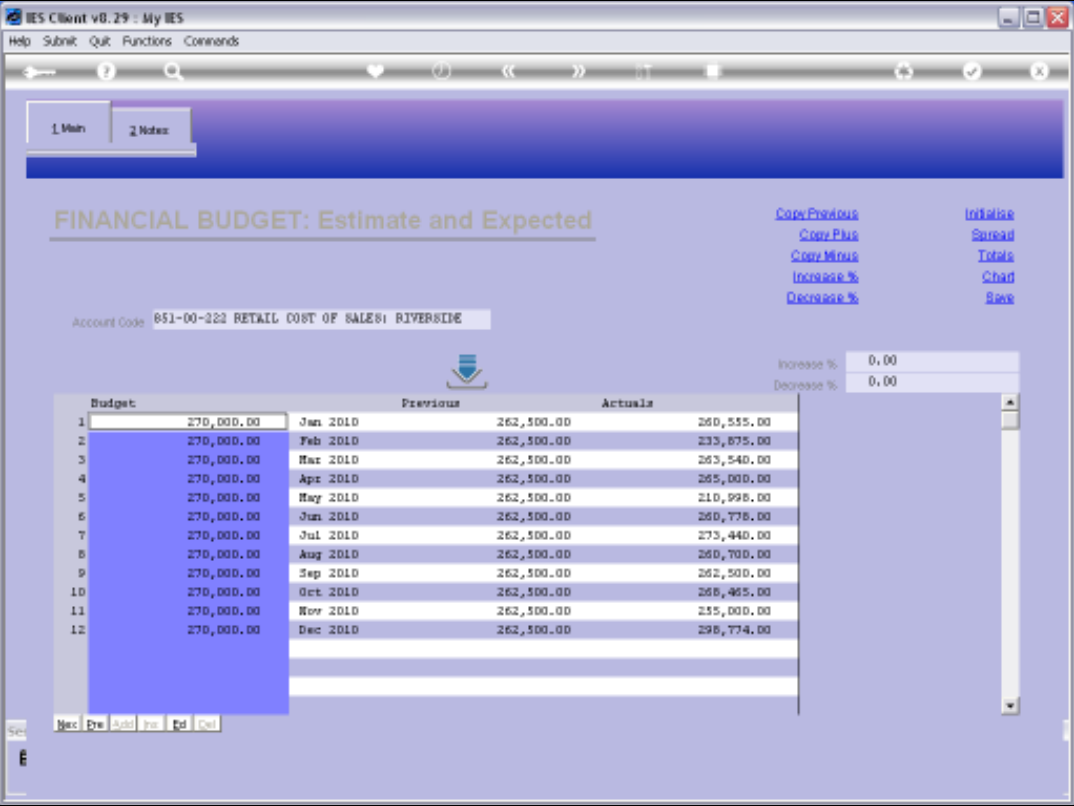

Slide notes: We can import Budget values as many times as we like, and each time those Accounts that are included will have any current Budget overwritten with the new values, while any Accounts not included will remain as is, with or without any Budget values already in place.